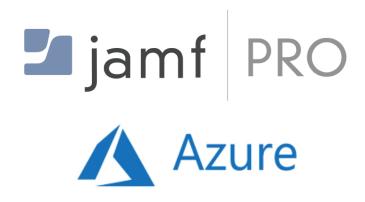

Integrate Azure Active Directory with Jamf Pro - A Cloud Only Approach

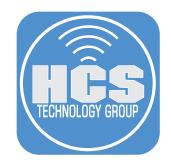

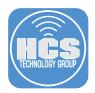

This guide was created using the following:

- Jamf Pro 10.16 or later
- An Azure Active Directory Managed Domain Services Subscription. If you want use the All Users group, an Azure P1 or P2 license is required.

## Requirements

- A Microsoft Azure Subscription with an administrative account.
- A public registered domain name under 15 characters. Microsoft will truncate any domain name over 15 characters.
- Access to your domain registrars website to create DNS A and TXT records.
- For best results use the Google Chrome web browser.

## Acronyms and Definitions

- AAD Azure Active Directory
- SSO Single Sign-On
- LDAP Lightweight Directory Access Protocol
- LDAPS Lightweight Directory Access Protocol (over SSL), Secure version of LDAP that works on port 636
- AADDS Azure Active Directory Domain Services
- Azure Active Directory SSO and Directory solution from Microsoft, included in most Office 365 plans
- Azure Active Directory Domain Services Securely-managed AD domain hosted by Microsoft that allows traditional AD features such as LDAP/LDAPS and binding machines (specifically Virtual Machines in the Azure Cloud) to the domain.
- DNS Domain Name System A system that provides translation from a domain host name like www. google.com to an IP address

# Sections

| Section 1 Creating an Azure Active Directory Domain                                |
|------------------------------------------------------------------------------------|
| Section 2: Create User Accounts                                                    |
| Section 3: Configure a Virtual Network and Secure LDAP12                           |
| Section 4: Configure Jamf Pro with Azure Secure LDAP                               |
| Section 5: Configure Azure Active Directory for Single Sign-On (SSO) with Jamf Pro |
| Section 6: Automated Device Enrollment with LDAPS                                  |
| Section 7: Automated Device Enrollment with Single Sign On (SSO)                   |
| Section 8: Configure Apple Business Manager Federation with Azure Active Directory |

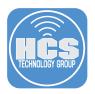

# Section 1 Creating an Azure Active Directory Domain

1. Sign in to your Microsoft Azure account here: https://portal.azure.com.

| Mi                   | crosoft Azu | ire  |  |
|----------------------|-------------|------|--|
| Microsoft            |             |      |  |
| Sign in              |             |      |  |
| to continue to Micro | osoft Azure |      |  |
| Email, phone, or     | Skype       |      |  |
| No account? Creat    | te one!     |      |  |
| Can't access your    | account?    |      |  |
|                      | Back        | Next |  |
|                      |             |      |  |
| Sign in wit          | th GitHub   |      |  |
|                      |             |      |  |

2. Click Create a resource.

| Microsoft Azure |               |                           |                       |          | sour |
|-----------------|---------------|---------------------------|-----------------------|----------|------|
| ·               | Azure service | es<br>Virtual<br>machines | Contract App Services | Storage  | ŝ    |
|                 | Navigate      |                           |                       |          |      |
|                 | 📍 Subscr      | iptions                   | Resourc               | e groups |      |

3. Select Identity, then select Azure Active directory.

| Azure Marketplace See all           | Feature                           | d See all                                                         |
|-------------------------------------|-----------------------------------|-------------------------------------------------------------------|
| Get started<br>Recently created     |                                   | Azure Active Directory<br>Learn more                              |
| AI + Machine Learning<br>Analytics  |                                   | Check Point CloudGuard IaaS R80.10<br>Cluster<br>Learn more       |
| Blockchain<br>Compute<br>Containers | ONE IDENTITY'                     | One Identity Safeguard For Privileged<br>Sessions<br>Learn more   |
| Databases<br>Developer Tools        | Managetingine)<br>Desktop Central | ManageEngine Desktop Central<br>Learn more                        |
| DevOps<br>Identity                  | <b>\</b>                          | Azure AD Privileged Identity<br>Management<br>Quickstart tutorial |

# Integrate Azure Active Directory with Jamf Pro - A Cloud Only Approach

4. Enter you identity information then click Create. This process will take about a minute to complete.

NOTE: In this example, the initial creation of the domain name will be hcsid.onmicrosoft.com. We will create a custom domain in a later step so hcsid.com can be used instead of hcsid.onmicrosoft.com. The onmicrosoft.com is required and cannot be deleted.

| Create directory                               |                       |
|------------------------------------------------|-----------------------|
| * Organization name 🚯                          |                       |
| HCS ID                                         | ✓                     |
| * Initial domain name 🚯                        |                       |
| hcsid                                          | ~                     |
|                                                | hcsid.onmicrosoft.com |
| Country or region 🚯                            |                       |
| United States                                  | ~                     |
|                                                |                       |
| Directory creation will take about one minute. |                       |
|                                                |                       |
| Create                                         |                       |

5. Click here to mange your new directory. It may take a few minutes for the directory page to show. Please be patient.

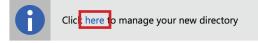

6. You will be on the Overview page for your Azure Active Directory Server. Click Custom domain names. NOTE: This requires a publicly accessible registered domain.

| (i) HCS ID - Overview<br>Azure Active Directory |
|-------------------------------------------------|
| Search (Cmd+/)                                  |
| (i) Overview                                    |
| 💅 Getting started                               |
| Manage                                          |
| 🖌 Users                                         |
| 🔐 Groups                                        |
| i Organizational relationships                  |
| Roles and administrators                        |
| Enterprise applications                         |
| Devices                                         |
| App registrations                               |
| Identity Governance                             |
| Application proxy                               |
| 🔓 Licenses                                      |
| Azure AD Connect                                |
| 戸 Custom domain names                           |

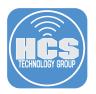

7. Click Add Custom Domain.

| + Add custom domain ひ Refresh 💥 Troubleshoot 🛛 📰 Columns |
|----------------------------------------------------------|
|----------------------------------------------------------|

8. Enter your domain name, then click Add Domain.

| Custom domain name     | × |
|------------------------|---|
| * Custom domain name 🚯 | ~ |
|                        |   |
|                        |   |
|                        |   |
|                        |   |
|                        |   |
| Add domain             |   |

9. This step requires you to create a DNS TXT record at your domain registrar. I.E. Hostmonster, GoDaddy, etc. Use the information listed below when creating the DNS TXT record on your domain registrars web site. Select Verify after you complete step 10.

NOTE: If you click Verify and see the error message with the red x below, this means DNS has not propagated yet. It can take up to 72 hrs for this to happen but normally it's ready in about an hour.

| hcsid.com<br><sup>Custom</sup> domain name                                                                                                    |   |
|----------------------------------------------------------------------------------------------------|---|
| Delete                                                                                                    |   |
|                                                                                                    |   |
| To use hcsid.com with your Azure AD, create a new TXT record with your domain name<br>registrar using the info below.                                      |   |
| RECORD TYPE TXT MX                                                                                                    |   |
| ALIAS OR HOST NAME                                                                                                    |   |
| DESTINATION OR POINTS TO ADDRESS MS=ms728                                                                                                    |   |
| TTL 3600                                                                                                    | _ |
| Share these settings via email<br>Verification will not succeed until you have configured your domain with your registrar as<br>described above.           |   |
| Scould not find the DNS record for this domain. DNS changes may take up to 72 hours to propagate. Please try again later. Click here for more information. |   |
|                                                                                                    |   |
| Verify                                                                                                    |   |

10. In this step, I will create a DNS TXT record using my domain registrar account. You will need to do the same on your domain registrars web site.

| @ | MS=ms728 | 14400 | edit | delete |
|---|----------|-------|------|--------|
|   |          |       |      |        |

11. Once verification is successful, click Make Primary.

| hcsid.com<br>Custom domain name |                                                                                                    |
|---------------------------------|----------------------------------------------------------------------------------------------------|
| ✓ Make primary 🛅 Delete         |                                                                                                    |
| • Verification succeeded!       |                                                                                                    |
| Туре                            | Custom                                                                                                    |
| Status                          | Verified                                                                                                    |
| Federated                       | Νο                                                                                                    |
|                                 | To configure hcsid.com for federated sign-on to your Azure Active Directory, run Azure AD Connect on your local network. |
|                                 | Download Azure AD Connect                                                                                                |
| Primary domain                  | No                                                                                                    |
| ln use                          | No                                                                                                    |
|                                 |                                                                                                    |

12. Click Yes. This will make your custom domain the primary domain going forward so when you create users they will have the custom domain name instead of the .onmicrosoft.com domain. E.G. kmitnick@hcsid. com. instead of kmitnick@hcsid.onmicrosoft.com. This completes this section

## Do you want to make hcsid.com your primary domain?

|--|

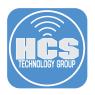

# Section 2: Create User Accounts

1. Click Azure Active Directory.

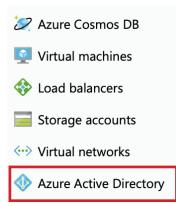

### 2. Click Users.

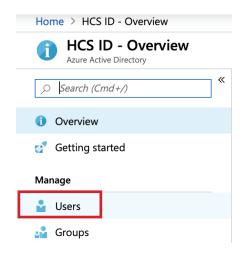

3. Click New user.

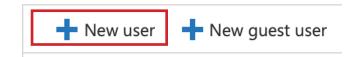

- 4. Do the following:
  - A. Select Create user
  - B. Add a user Name and make sure the custom domain name is selected from drop down menu.
  - C. Add a Name
  - D. Add a First Name
  - E. Add a Last Name
  - F. Initial Password: Check the Show password box then copy the password. You will need this to login.
  - G. Click Create.

| • Create user                                                                                                    |                                                          | Invite user                                                                                                    |
|----------------------------------------------------------------------------------------------------|----------------------------------------------------------|----------------------------------------------------------------------------------------------------|
| Create a new user i<br>This user will have a<br>alice@hcsid.com.                                                                                          | n your organization.<br>a user name like                 | Invite a new guest user to collaborate with<br>your organization. The user will be emailed<br>an invitation they can accept in order to<br>begin collaborating. |
| lelp me decide                                                                                                    |                                                          |                                                                                                    |
| dentity                                                                                                    |                                                          |                                                                                                    |
| Jser name 🚯                                                                                                    | rgoon                                                    | √ @ hcsid.com ✓ [♪                                                                                                    |
|                                                                                                    |                                                          | The domain name I need isn't shown here                                                                                                    |
| * Name 🚯                                                                                                    | Richard                                                  | •                                                                                                    |
| First name                                                                                                    | Richard                                                  | •                                                                                                    |
| Last name                                                                                                    | Goon                                                     | •                                                                                                    |
| Got a second? We would lo                                                                                                    | ve your feedback on user cre                             | ation →                                                                                                    |
| HCS ID<br>Got a second? We would lo<br>Password                                                                                                    | ve your feedback on user cre<br>Yuko1269                 | ation →                                                                                                    |
| HCS ID<br>Got a second? We would lo<br>Password                                                                                                    |                                                          |                                                                                                    |
| New user<br>HCS ID<br>Got a second? We would to<br>Password<br>Initial password<br>Groups and roles                                                       | Yuko1269                                                 |                                                                                                    |
| HCS ID<br>Got a second? We would lo<br>Password<br>Initial password                                                                                       | Yuko1269                                                 | word                                                                                                    |
| HCS ID<br>Got a second? We would to<br>Password<br>Initial password<br>Groups and roles                                                                   | Yuko1269<br>Show Pass                                    | word                                                                                                    |
| HCS ID Got a second? We would to Password Initial password Groups and roles Groups                                                                        | Yuko1269<br>Show Pass<br>0 groups select                 | word                                                                                                    |
| HCS ID<br>Cot a second? We would to<br>Password<br>Initial password<br>Groups and roles<br>Groups<br>Roles                                                | Yuko1269<br>Show Pass<br>0 groups select                 | word                                                                                                    |
| HCS ID<br>Got a second? We would to<br>Password<br>Initial password<br>Groups and roles<br>Groups<br>Roles<br>Settings                                    | Yuko1269<br>✓ Show Pass<br>0 groups selec<br>User        | word<br>:ted                                                                                                    |
| HCS ID<br>Got a second? We would to<br>Password<br>Initial password<br>Groups and roles<br>Groups<br>Roles<br>Settings<br>Block sign in                   | Yuko1269<br>✓ Show Pass<br>0 groups selec<br>User<br>Yes | word<br>:ted                                                                                                    |
| HCS ID<br>Got a second? We would to<br>Password<br>Initial password<br>Groups and roles<br>Groups<br>Roles<br>Settings<br>Block sign in<br>Usage location | Yuko1269<br>✓ Show Pass<br>0 groups selec<br>User<br>Yes | word<br>:ted                                                                                                    |

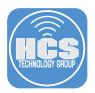

- Search Name or email Search attributes Show  $\sim$ Name, email (begins with)  $\sim$ All users SOURCE NAME USER NAME USER TYPE Craig ccohen@hcsid.com Member Azure Active Directory ()Craig Cohen External Azure Active Directory ccohen@hcstechgroup.com Guest Keith kmitnick@hcstechgroup.com Member **External Azure Active Directory** Keith kmitnick@hcsid.com Member **Azure Active Directory** KE Richard rgoon@hcsid.com Member **Azure Active Directory**
- 5. Select the newly created user by clicking on the name. In this example, the new user is Richard.

6. Click Assinged role.

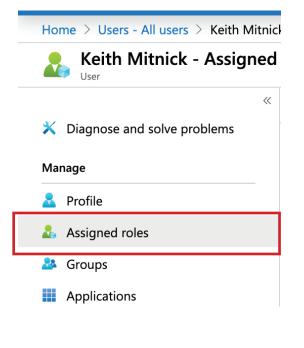

7. Click Add assignment.

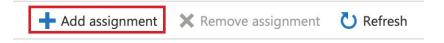

8. In the search field, enter the required role for the user. Select the user role checkbox, then click Add. This completes this section.

| Directory roles                    |                                                                                         |
|------------------------------------|-----------------------------------------------------------------------------------------|
| To assign custom roles to a user,  | your organization needs Azure AD Premium P1 or P2.                                      |
| Choose admin roles that you want t | o assign to this user. Learn more                                                       |
| Search<br>global                   | Type<br>All V                                                                           |
| ROLE                               | ↑↓ DESCRIPTION                                                                          |
| 🗸 🛛 🔓 Global administrator         | Can manage all aspects of Azure AD and Microsoft services that use Azure AD identities. |
|                                    |                                                                                         |

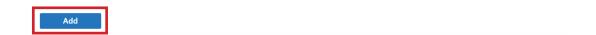

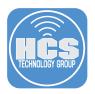

# Section 3: Configure a Virtual Network and Secure LDAP

1. Click Virtual networks from the sidebar.

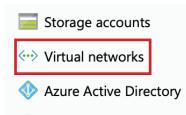

2. Click Create virtual network

| No virtual networks to display                                                                                                    |
|----------------------------------------------------------------------------------------------------|
| Create a virtual network to securely connect your Azure resources to each other. Connect your virtual network to your on-premises network using an Azure VPN Gateway or ExpressRoute. Learn more 🖄 |
| Create virtual network                                                                                                    |

| 3. Enter the following:                                                                                                    |                                                                                     |
|----------------------------------------------------------------------------------------------------|-------------------------------------------------------------------------------------|
| <ul> <li>A. Provide a Name for your network.</li> <li>B. Address Space</li> <li>C. Select your subscription</li> <li>D. Create a new resource group if needed.</li> <li>E. Location - take note of the location. We will need it in a later</li> <li>F. Subnet Name</li> <li>G. Subnet Address Range</li> <li>H. DDoS protection - set to Basic</li> <li>I. Service Endpoints - Disabled</li> <li>J. Firewall - Disabled</li> <li>K. Click Create.</li> </ul> | step.                                                                               |
| Create virtual network $\Box$ $	imes$                                                                                                    |                                                                                     |
| * Name<br>HCS-VNet A                                                                                                    |                                                                                     |
| * Address space <b>()</b><br>10.1.0.0/16 <b>B</b><br>10.1.0.0 - 10.1.255.255 (65536 addresses)                                                                                                    |                                                                                     |
| * Subscription Pay-As-You-Go C                                                                                                    |                                                                                     |
| * Resource group<br>(New) HCS-VNet                                                                                                    |                                                                                     |
| Create new • • • • • • • • • • • • • • • • • • •                                                                                                    | * Resource group Select existing Create new                                         |
| Subnet<br>* Name                                                                                                    | A resource group is a container that holds related resources for an Azure solution. |
| HCS_Subnet_1 F * Address range                                                                                                    | HCS-VNet V                                                                          |
| 10.1.0.0/24 G<br>10.1.0.0 - 10.1.0.255 (256 addresses)<br>DDoS protection                                                                                                    |                                                                                     |
| Basic Standard  Service endpoints                                                                                                    |                                                                                     |
| Disabled Enabled                                                                                                    |                                                                                     |
| Disabled Enabled                                                                                                    |                                                                                     |
| Create Automation options                                                                                                    |                                                                                     |

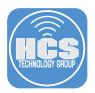

4. It can take a few minutes to setup the virtual network. Click the refresh button if necessary.

| Virtual networks             |                                        |                 |        |
|------------------------------|----------------------------------------|-----------------|--------|
| 🕂 Add 🛛 🗮 Edit columns       | 🕐 Refresh 📔 🌩 Assign tags              |                 |        |
| Subscriptions: Pay-As-You-Go |                                        |                 |        |
| Filter by name               | All resource groups                    | ✓ All locations | $\sim$ |
| 1 items                      |                                        |                 |        |
|                              | RESOURCE GROUP $\uparrow_{\downarrow}$ | LOCATION TU     |        |
| HCS-VNet                     | HCS-VNet                               | West US         |        |

5. Click Create a resources from the sidebar.

| Microsoft Azure     |  |
|---------------------|--|
|                     |  |
| + Create a resource |  |
| 🛧 Home              |  |
| 🗔 Dashboard         |  |

6. In the search field, enter Azure AD Domain Services then press enter.

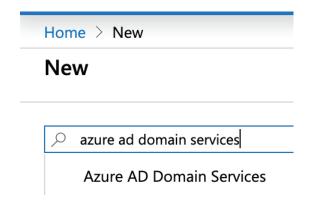

7. Select Azure AD Domain Services.

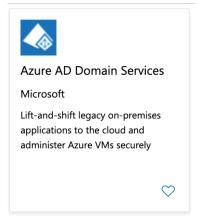

8. Click Create.

#### **Azure AD Domain Services**

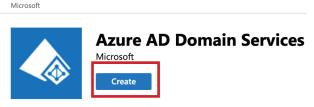

- 9. Enter the following:
  - A. DNS domain name: Enter a fully qualified domain name. NOTE: A subdomain is NOT required. You can use hcsid.com in this field.
  - B. Subscription: Select your subscription type
  - C. Resource group: Select your resource group
  - D. Location: Select your location. Make sure to choose the same location as shown in step 3. E. Click OK.

| Basics                                                                                                    |           |          | × |
|----------------------------------------------------------------------------------------------------|-----------|----------|---|
| Directory name                                                                                                    |           |          |   |
| HCS ID                                                                                                    |           |          |   |
| * DNS domain name 🚯                                                                                                 |           |          | _ |
|                                                                                                    |           |          | , |
| azure.hcsid.com                                                                                                    |           | -        |   |
| azure.hcsid.com * Subscription                                                                                      | •         |          |   |
|                                                                                                    | 7-4fb2-b5 |          |   |
| * Subscription                                                                                                    | 7-4fb2-b5 | <u> </u> | ] |
| * Subscription<br>Pay-As-You-Go (2bf4ecb2-a7a                                                                       | 7-4fb2-b5 |          | ] |
| <ul> <li>* Subscription</li> <li>Pay-As-You-Go (2bf4ecb2-a7a</li> <li>* Resource group</li> </ul>                   | 7-4fb2-b5 |          | ] |
| <ul> <li>* Subscription</li> <li>Pay-As-You-Go (2bf4ecb2-a7a</li> <li>* Resource group</li> <li>HCS-VNet</li> </ul> | 7-4fb2-b5 |          | ] |

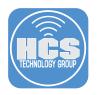

## 10. Enter the following:

- A. Network: Select your Virtual network
- B. Subnet: Select Use existing
- C. Subnet: Select your subnet
- D. Select OK

| Network                          |                                                                                                    |                    | × |   |
|----------------------------------|----------------------------------------------------------------------------------------------------|--------------------|---|---|
| domain. Afte                     | icated subnet for this m<br>r the managed domain<br>will not be able to move<br>net.                                                                                                    | is                 |   |   |
| Network                          |                                                                                                    |                    |   |   |
| * Virtual netw<br>HCS-VNet       |                                                                                                    |                    |   |   |
| Subnet                           |                                                                                                    |                    | - |   |
|                                  | icated subnet with at lea                                                                                                    | ast 3              |   |   |
| available IP a                   | ddresses.                                                                                                    |                    |   |   |
| _                                | ddresses.<br>ew 💿 Use existing                                                                                                    |                    | _ |   |
| Create n                         | ew 💿 Use existing                                                                                                    |                    | - |   |
| Create n                         | ew 💿 Use existing                                                                                                    |                    | - |   |
| Create n<br>* Subnet<br>HCS_Subn | ew 💿 Use existing                                                                                                    | protect<br>network | - |   |
| Create n<br>* Subnet<br>HCS_Subn | ew • Use existing<br>et_1<br>network security group w<br>itomatically created and<br>isociated to the subnet to<br>AD Domain Services. The i<br>iccurity group will be config<br>cording to guidelines for | protect<br>network | - | _ |

11. Select Manage group membership.

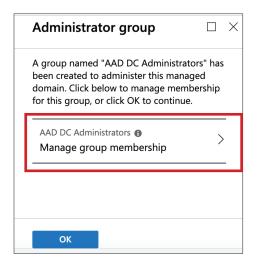

12. Select Add members.

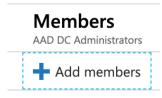

13. Search for a user, then select the user.

| Add m              | embers                                     | × |
|--------------------|--------------------------------------------|---|
| Select me<br>keith | mber or invite an external user 🚯          | ✓ |
| КМ                 | Keith Mitnick<br>kmitnick@hcstechgroup.com |   |
| КМ                 | kmitnick<br>kmitnick@hcsid.com             |   |

14. Press Select button.

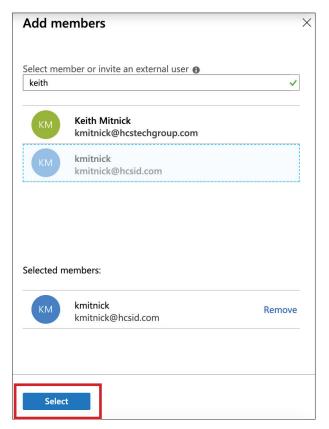

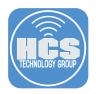

15. The user will show up in the member section. Select the Administrator group breadcrumb.

| _ | Home > New > A<br>Members | zure AD Domai  | n Services > En | able Azure AD Domain S | ervices > Administrator (            | group > Members        |
|---|---------------------------|----------------|-----------------|------------------------|--------------------------------------|------------------------|
|   | AAD DC Administrators     |                |                 |                        |                                      |                        |
|   | + Add members             | <u></u> Remove | U Refresh       | ↑ Import members       | $\overline{\uparrow}$ Remove members | ightarrow Download mer |
|   | Direct members            | -              |                 |                        |                                      |                        |
|   | NAME                      |                |                 | ТҮРЕ                   |                                      | EMAIL                  |
|   | KM kmitni                 | ck             |                 | User                   |                                      |                        |

16. Select OK.

| Administrator group $\Box$ $\times$                                                                                                    | Synchronization $\Box$ >                                                                                                    |
|----------------------------------------------------------------------------------------------------|----------------------------------------------------------------------------------------------------|
| The "AAD DC Administrators" group will have<br>privileges to administer this managed<br>domain. Click below to manage membership.<br>AAD DC Administrators ① Administrators ② Administrators ③ Administrators ③ Administrators ③ Administrators ④ Administrators ④ Administrators ◎ Administrators ◎ Administrators ◎ Administrators ◎ Administrators ◎ Administrators ◎ Administrators ◎ Administrators ◎ Administrators ◎ Administrators ◎ Administrators ◎ Administrators ◎ Administrators ◎ Administrators ◎ Administrators 0 Administrators 0 Administrators 0 Administrators 0 Administrators 0 Administrators 0 Administrators 0 Administrators 0 Administrators 0 Administrators 0 Administrators 0 Administrators 0 Administrators 0 Administrat | Synchronize all users and groups from Azure<br>AD or synchronize scoped groups and their<br>members. If you have a very large number of<br>users and groups, you might want to consider<br>starting with "scoped" synchronization which<br>will improve the time to complete the<br>synchronization. |
|                                                                                                    | Scoped synchronization can be<br>modified with different group<br>selections or converted to<br>synchronize all users and groups.<br>To change synchronization from<br>"all" to "scoped", the managed<br>domain needs to be deleted and<br>re-created. More information                              |
|                                                                                                    |                                                                                                    |
| ок                                                                                                    | ОК                                                                                                    |

17. Select All, then select OK.

18. Make sure everything looks correct in the summary, then select OK.

| Summary                                                   |                                                                                                    |  |
|-----------------------------------------------------------|----------------------------------------------------------------------------------------------------|--|
| Basics                                                    |                                                                                                    |  |
| Name<br>Subscription<br>Resource group<br>Location        | azure.hcsid.com<br>Pay-As-You-Go<br>HCS-VNet<br>(US) West US                                                    |  |
| Network                                                   |                                                                                                    |  |
| Virtual network<br>Subnet<br>Network security group (new) | HCS-VNet<br>HCS_Subnet_1<br>aadds-nsg                                                                           |  |
| Administrator group                                       |                                                                                                    |  |
| Administrator group<br>Membership Type                    | AAD DC Administrators<br>Assigned                                                                               |  |
| Synchronization                                           |                                                                                                    |  |
| Synchronization scope                                     | All                                                                                                    |  |
|                                                           | nain Services for this directory, you consent to storing<br>I for NTLM and Kerberos authentication in Azure AD. |  |
|                                                           |                                                                                                    |  |
| ОК                                                        |                                                                                                    |  |

19. Select All resources from the sidebar.

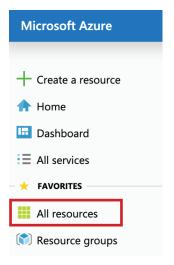

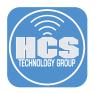

20. Select the hostname for your Azure AD Domain Service. E.G. azure.hcsid.com.

NOTE: It can take up to 1 hour for all resources to show up in the list. Please be patient.

| Home > All resources                                                                    |                          |                                      |                            |
|-----------------------------------------------------------------------------------------|--------------------------|--------------------------------------|----------------------------|
| All resources                                                                           |                          |                                      |                            |
| + Add $\equiv \equiv$ Edit columns $\textcircled{O}$ Refresh $\downarrow$ Export to CSV | Assign tags 🗴 Delete     | V Feedback                           |                            |
| Filter by name                                                                          | Resource group == all 💿  | Type == all 🔕 Location               | == all ⊗ (+ <sub>7</sub> / |
| showing 1 to 7 of 7 records. $\Box$ Show hidden types $igoplus$                         |                          |                                      |                            |
| NAME 1                                                                                  | TYPE 👈                   | RESOURCE GROUP $\uparrow \downarrow$ | LOCATION 🛝                 |
| aadds-1b6df9114a80463680bad828c3b5b588-nic                                              | Network interface        | HCS-VNet                             | West US                    |
| aadds-2fde0a9080f647a88d6498ec5d42eff3-nic                                              | Network interface        | HCS-VNet                             | West US                    |
| aadds-b98198fbcdbe4d4bb05bd8b34da21fac-lb                                               | Load balancer            | HCS-VNet                             | West US                    |
| aadds-b98198fbcdbe4d4bb05bd8b34da21fac-pip                                              | Public IP address        | HCS-VNet                             | West US                    |
| 🗌 🏮 aadds-nsg                                                                           | Network security group   | HCS-VNet                             | West US                    |
| azure.hcsid.com                                                                         | Azure AD Domain Services | HCS-VNet                             | West US                    |
| ··· HCS-VNet                                                                            | Virtual network          | HCS-VNet                             | West US                    |

21. In the Required configuration steps section, select Configure.

| DNS | Update DNS server settings for your virtual network                                                                                      |
|-----|----------------------------------------------------------------------------------------------------|
|     | e DNS server settings for your virtual network to point to the<br>es (10.1.0.4 and 10.1.0.5) where Azure AD Domain Services is<br>mation |

22. From the sidebar, select Secure LDAP.

NOTE: Keep this browser page open as we will need it in a later step.

| Azure.hcsid.com      |   |
|----------------------|---|
| Search (Cmd+/)       | ~ |
| i Overview           |   |
| Activity log         |   |
| Access control (IAM) |   |
| Settings             |   |
| Properties           |   |
| LOAP Secure LDAP     |   |

23. In this step we will create a certificate on your Mac to use with secure LDAP in Azure. Open Keychain Access, located in /Applications/Utilities.

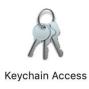

24. From the Keychain Access menu, select Certificate Assistant, then select Create a Certificate.

| Keychain Access       | File  | Edit | View | Window      | Help             |
|-----------------------|-------|------|------|-------------|------------------|
| About Keychain A      | ccess |      |      |             |                  |
| Preferences           |       | Ж,   |      |             |                  |
| Certificate Assistant |       | Op   | en   |             |                  |
| Ticket Viewer         |       | ∕сжк | Cre  | ate a Certi | ficate           |
| Ormitere              |       |      | Cre  | ate a Certi | ficate Authority |

- 25. In the Certificate Assistant window, enter the following:
  - A. Name Enter your DNS Name. E.G. azure.hcsid.com
  - B. Identity Type choose Self Signed Root.
  - C. Certificate Type choose SSL Server.
  - D. Select the option Let me override defaults.
  - E. Select Continue.

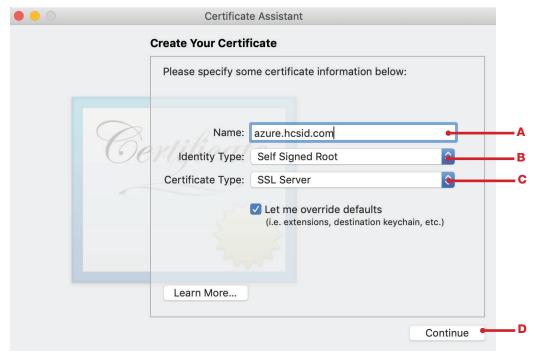

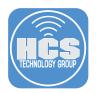

26. In the Certificate Assistant window, enter the following:

- A. Name Enter your DNS Name. E.G. azure.hcsid.com
- B. Identity Type choose Self Signed Root.
- C. Certificate Type choose SSL Server.
- D. Select the option Let me override defaults.
- E. Select Continue.

|    | Certificat                                   | te Assistant                                                       |              |   |
|----|----------------------------------------------|--------------------------------------------------------------------|--------------|---|
|    | Create Your Certif                           | ficate                                                             |              |   |
|    | Please specify so                            | me certificate information below                                   | :            |   |
| Ce | Name:<br>Identity Type:<br>Certificate Type: | Self Signed Root<br>SSL Server                                     |              | 5 |
|    | Learn More                                   | Let me override defaults<br>(i.e. extensions, destination keycles) | hain, etc.)  | ) |
|    |                                              |                                                                    | Continue - E | 1 |

## 27. Select Continue.

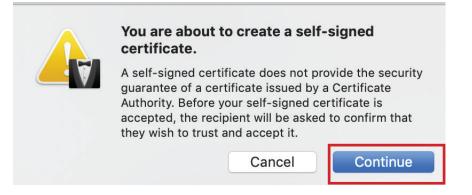

28. Leave the default settings, then select Continue.

| Certificate As          | sistant                                                  |
|-------------------------|----------------------------------------------------------|
| Certificate Informatio  | n                                                        |
| Please specify some c   | ertificate information below:                            |
| Serial Number:          | 1                                                        |
| Validity Period (days): | 365                                                      |
| Oertificate             | Valid From: Today, 8:34 PM<br>Valid To: 10/9/20, 8:34 PM |
|                         | 3                                                        |
|                         |                                                          |
| Learn More              |                                                          |
|                         | Go Back Continue                                         |

29. In the Certificate Information window, enter the following:

- A. Email Address Enter your email address.
- B. Name Enter your hostname. E.G. azure.hcsid.com
- C. Organization- Enter your organization name.
- D. Organizational Unit Enter your Organizational Unit.
- E. City Enter your city.
- F. State Enter your state.
- G. Country Enter your country.
- H. Select Continue.

|    | Certificate As                         | sistant                                  |            |
|----|----------------------------------------|------------------------------------------|------------|
|    | Certificate Informatio                 | n                                        |            |
|    | Please specify some p the certificate: | personal information below to be used in |            |
| Ce | Email Address:<br>Name (Common Name):  | kmitnick@hcsonline.com                   | — А<br>— В |
|    | Organization:                          | HCS Technology Group                     | c          |
|    | Organizational Unit:                   | Consulting                               | D          |
|    | City (Locality):                       | Bohemia                                  | E          |
|    | State/Province:                        | NY                                       | — F        |
|    | Country or Region:                     | US 🖌                                     | <b></b> G  |
|    |                                        |                                          |            |
|    |                                        |                                          |            |
|    |                                        | Go Back Continue                         | —н         |

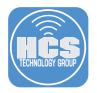

 Certificate Assistant

 Key Pair Information

 Specify the key size and algorithm used to create your key pair.

 The key pair is made up of your private and public keys. The private key is the secret part of the key pair and should be kept secret. The public key is made publicly available as part of the digital certificate.

 Key Size:
 2048 bits

 Algorithm:
 RSA

 Learn More...
 Go Back

30.Leave the default settings, then select Continue.

31. Leave the default settings, then select Continue.

| Certificate Assistant                                                                                                    |                                                                                                    |
|----------------------------------------------------------------------------------------------------|----------------------------------------------------------------------------------------------------|
| Key Usage Extension                                                                                                    |                                                                                                    |
| The Key Usage Extension of a c<br>capabilities. Select Include Key<br>available capabilities, and selec<br>provide.                |                                                                                                    |
| <ul> <li>Include Key Usage Extension</li> <li>This extension is critical<br/>Capabilities:</li> </ul>                              | 'n                                                                                                    |
| <ul> <li>Signature</li> <li>Non Repudiation</li> <li>Key Encipherment</li> <li>Data Encipherment</li> <li>Key Agreement</li> </ul> | <ul> <li>Certificate Signing</li> <li>CRL Signing</li> <li>Encipher Only</li> <li>Decipher Only</li> </ul> |
| Learn More                                                                                                    |                                                                                                    |
|                                                                                                    | Go Back Continue                                                                                           |

32. Leave the default settings, then select Continue.

|         | Certificate Assistant                                                                                                    |
|---------|----------------------------------------------------------------------------------------------------|
| Extende | ed Key Usage Extension                                                                                                    |
|         | t Include Extended Key Usage Extension to see the ble options and specify which ones this certificate will                                                                                                    |
|         | clude Extended Key Usage Extension<br>This extension is critical<br>Capabilities:                                                                                                    |
|         | <ul> <li>Any Email Protection</li> <li>SSL Client Authentication</li> <li>SSL Server Authentication</li> <li>Code Signing</li> <li>PKINIT Client Authentication</li> <li>PKINIT Server Authentication</li> </ul> |
| Lea     | irn More                                                                                                    |
|         | Go Back Continue                                                                                                    |

33. Leave the default settings, then select Continue.

| Certificate Assistant                                                                                                    |
|----------------------------------------------------------------------------------------------------|
| Basic Constraints Extension                                                                                               |
| Select Include Basic Constraints Extension to see the available options and specify which ones this certificate will use. |
| Include Basic Constraints Extension                                                                                       |
|                                                                                                    |
| Learn More                                                                                                    |
| Go Back Continue                                                                                                    |

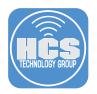

## 34. Configure the following:

- A. dNSName: Enter YOUR dns hostname as shown in the picture. There MUST be a space between the two entries.
- B. iPAddress: Clear all data from this field.
- C. Select Continue.

| Certificate Assistant                                                                                                    |
|----------------------------------------------------------------------------------------------------|
| Subject Alternate Name Extension                                                                                               |
| Select Include Subject Alternate Name Extension to see the available options and specify which ones this certificate will use. |
| ✓ Include Subject Alternate Name Extension This extension is critical Extension Values: (use a space between entries)          |
| rfc822Name:                                                                                                    |
| dNSName: *.azure.hcsid.com azure.hcsid.com                                                                                     |
| Learn More                                                                                                    |
| Go Back Continue                                                                                                    |

35. Make sure login is set in the dropdown menu, then click Create.

|   | Certificate Assistant                                                                                                    |
|---|----------------------------------------------------------------------------------------------------|
|   | Specify a Location For The Certificate                                                                                                    |
|   | Please specify a keychain where the certificate will be stored.                                                                                                    |
|   | Keychain: login                                                                                                    |
| 6 | Pertificate                                                                                                    |
|   |                                                                                                    |
|   | server and the server and the server |
|   |                                                                                                    |
|   |                                                                                                    |
|   | Learn More                                                                                                    |
|   | Go Back Create                                                                                                    |

36. Select Done.

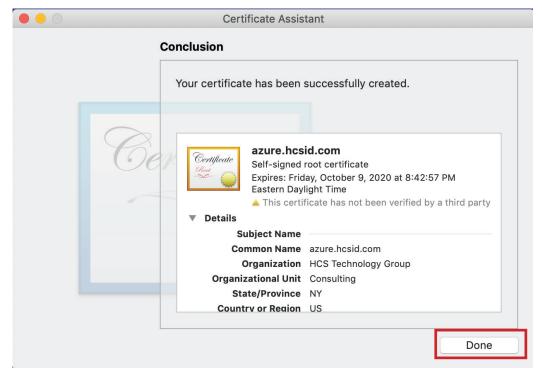

37. In the Keychain Access side bar, select login, then select Certificates.

| • • • + i       |
|-----------------|
| Keychains       |
| 🧃 login         |
| iCloud          |
| 🔒 System        |
| 📴 System Roots  |
| Category        |
| 🕅 All Items     |
| 🦾 Passwords     |
| Secure Notes    |
| My Certificates |
| 💡 Keys          |
| 📷 Certificates  |
|                 |

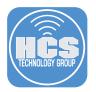

38. Look for the certificate with your dns name. IE. azure.hcsid.com. Right click on the certificate.

| Certificate<br>Root | azure.hcsid.com<br>Self-signed root certificate<br>Expires: Friday, October 9, 2020 at<br>▲ This certificate has not been ver |             | t Time |
|---------------------|----------------------------------------------------------------------------------------------------|-------------|--------|
| Name                |                                                                                                    | Kind        | ^   E  |
| 🕨 📷 azure.h         | csid.com                                                                                                    | certificate | С      |

39. Select Export.

|     | New Identity Preference                                                                                                    |            |
|-----|----------------------------------------------------------------------------------------------------|------------|
|     | Copy "azure.hcsid.com"<br>Delete "azure.hcsid.com"                                                                                                    |            |
|     | Export "azure.hcsid.com"                                                                                                    |            |
|     | Get Info<br>Evaluate "azure.hcsid.com"                                                                                                    |            |
|     |                                                                                                    |            |
| 40. | Enter the following:<br>A. Save As: Enter the DNS hostname.<br>B. Where: Save to Desktop<br>C. File Format: Personal Information Exchange (.p12)<br>D. Select Save. |            |
|     | Save As: azure.hcsid.com                                                                                                    | <b>_</b> A |
|     | Tags:                                                                                                    |            |
|     | Where: Desktop                                                                                                    | —В         |
|     | File Format: Personal Information Exchange (.p12)                                                                                                    | <b>_</b> c |
|     | Cancel Save •                                                                                                    | D          |

41. Enter a password, then select OK.

|      | Enter a password which will be used to protect the exported items: |
|------|--------------------------------------------------------------------|
| مرام | Password:                                                          |
|      | Verify:                                                            |
|      | Password Strength: Weak                                            |
|      | Show password                                                      |
| ?    | Cancel OK                                                          |

42. Enter your login password, then select Allow.

|   | Keychain Access wants to export key<br>"azure.hcsid.com" from your keychain.<br>To allow this, enter the "login" keychain password. |
|---|----------------------------------------------------------------------------------------------------|
|   | Password:                                                                                                    |
| ? | Always Allow Deny Allow                                                                                                    |

43. The certificate will be saved to your Desktop.

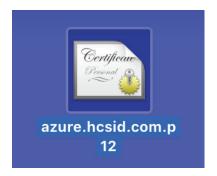

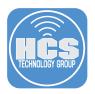

44. We need a second export of the certificate in a different format. In the Keychain Access side bar, select login, then select Certificates.

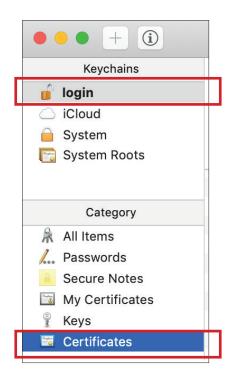

45. Look for the certificate with your dns name. IE. azure.hcsid.com. Right click on the certificate.

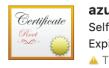

# azure.hcsid.com

Self-signed root certificate Expires: Friday, October 9, 2020 at 8:42:57 PM Eastern Daylight Time This certificate has not been verified by a third party

| Name            | Kind        | ~ E |
|-----------------|-------------|-----|
| azure.hcsid.com | certificate | С   |

### 46. Select Export.

| New Identity Preference                            |
|----------------------------------------------------|
| Copy "azure.hcsid.com"<br>Delete "azure.hcsid.com" |
| Export "azure.hcsid.com"                           |
| Get Info<br>Evaluate "azure.hcsid.com"             |

- 47. Enter the following:
  - A. Save As: Enter the DNS hostname.
  - B. Where: Save to Desktop
  - C. File Format: Certificate (.cer)
  - D. Select Save.

| Save As: azure.hcsid.com        |  |
|---------------------------------|--|
| Tags:                           |  |
| Where: <b>Desktop</b>           |  |
| File Format: Certificate (.cer) |  |
|                                 |  |

48. On the Desktop, select the certificate with the .p12 extension. Change the .p12 extension to .pfx.

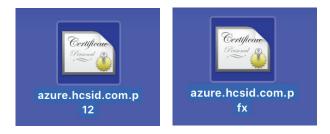

49. Open your browser window that still displays the Secure LDAP configuration screen that was left open in step 22.

| Home > All resources > azure.hcsid.com                                           | 1 - Secure LDAP                                        |
|----------------------------------------------------------------------------------|--------------------------------------------------------|
| azure.hcsid.com - Secure                                                         | LDAP                                                   |
|                                                                                  | 🔚 Save 🗙 Discard 🔎 Change Certificate                  |
| <ul> <li>Overview</li> <li>Activity log</li> <li>Access control (IAM)</li> </ul> | Secure LDAP<br>Disabled<br>Thumbprint<br>Not available |
| Settings                                                                         | Secure LDAP                                            |
| Properties                                                                       | Disable Enable                                         |
| Secure LDAP                                                                      |                                                        |

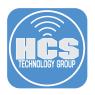

50. Secure LDAP, Select Enable.

| Secure          | LDAP  | Change Certificate |
|-----------------|-------|--------------------|
| Thumb<br>Not av | print |                    |
| Not av          |       |                    |

51. Allow secure LDAP access over the internet, Select Enable.

| 📙 Save    | 🗙 Discard | 🔎 Change Certificate |
|-----------|-----------|----------------------|
| ī         |           |                      |
| Secure LD |           |                      |

52. In the .PFX file with secure LDAP Certificate section, select the blue folder icon and navigate to the .pfx certificate that you saved to the Desktop in step 47. Enter the decryption password. This is the password you used in step 40.

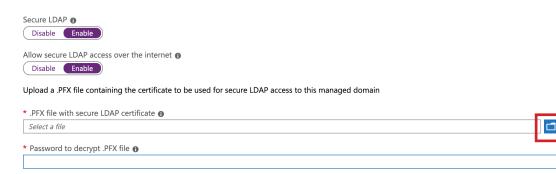

53. Select Save. It will take a few minutes for Azure to configure secure LDAP. Please be patient.

| R Save X Disca                                                          | ard 🔎 Change Certificate                                                                                            |
|-------------------------------------------------------------------------|----------------------------------------------------------------------------------------------------|
|                                                                         | *                                                                                                    |
| Secure LDAP 🚯                                                           |                                                                                                    |
| Disable Enable                                                          |                                                                                                    |
| Allow secure LDAP a                                                     | access over the internet A                                                                                          |
|                                                                         |                                                                                                    |
| Disable Enable                                                          |                                                                                                    |
|                                                                         |                                                                                                    |
| Upload a .PFX file co                                                   | ntaining the certificate to be used for secure LDAP access to this managed domain                                   |
| Upload a .PFX file co                                                   | nntaining the certificate to be used for secure LDAP access to this managed domain<br>re LDAP certificate <b>6</b>  |
| Upload a .PFX file co<br>* .PFX file with secur<br>"azure.hcsid.com.pfx | nontaining the certificate to be used for secure LDAP access to this managed domain<br>re LDAP certificate <b>1</b> |
| Upload a .PFX file co                                                   | nontaining the certificate to be used for secure LDAP access to this managed domain<br>re LDAP certificate <b>1</b> |

54. Once secure LDAP is configured, you will be brought to the screen below that shows the status as Enabled. Next to the notification icon (looks like an exclamation mark inside a yellow triangle) click the link to your network security group. E.G. aadds-nsg

NOTE: It may take a few minutes for Azure to show the network security group items. Please be patient

|      | cure LDAP<br>abled                                                                                                    | Allow secure LDAP access over the internet<br>Enabled                                                                                                    |
|------|----------------------------------------------------------------------------------------------------|----------------------------------------------------------------------------------------------------|
|      | umbprint<br>303E46609EDB31C58745D4199686C9664D1862                                                                                        | Certificate expires<br>Sat, 10 Oct 2020 00:42:57 GMT                                                                                                    |
|      | *                                                                                                    |                                                                                                    |
| Disa | secure LDAP access over the internet 🗿                                                                                                    |                                                                                                    |
| A    | Your subnet is protected by network security groun aadds-nsg. o give user configured with proper IP ranges on the network security group. | access to secure LDAP endpoint, please ensure "Allow" rule on port 636 is                                                                                       |
|      |                                                                                                    |                                                                                                    |
| 8    |                                                                                                    | til you enable password hash synchronization to Azure AD Domain Services. Follow ectory. Complete both sets of instructions if you have a mix of cloud-only and |

55. Select Inbound security rules from the sidebar.

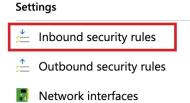

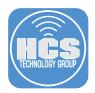

56. In the new Add Inbound security rule panel, enter the following:

NOTE: Step B: Enter every IP address listed for your Jamf Cloud region separated by a comma. If you use an on-prem Jamf Pro Server, then enter its public IP address. A list of Jamf Cloud public IP addresses for your region is located at:

https://www.jamf.com/jamf-nation/articles/409/permitting-inbound-outbound-traffic-with-jamf-cloud

This guide will use the IP address for the US Cloud Region. You may want to add the public IP address for you company to the list as it will be helpful for troubleshooting any issues with LDAPS from your computer. If you don't add it, then only jamf cloud servers will be able to connect to LDAPS and not your computer for troubleshooting.

- A. Source: Choose IP Addresses
- B. Source IP addresses/CIDR ranges:

54.208.14.206, 54.208.84.215, 52.1.62.94,52.1.215.211, 52.203.216.218, 34.233.253.88,

- 34.234.26.211, 52.72.152.43
- C. Source port ranges Leave the default setting of \* (star)
- D. Destination: Leave the default setting of Any
- E. Destination Port Ranges: Enter 636
- F. Protocol: Leave the default setting of Any
- G. Action: Leave the default setting of Allow
- H. Priority: Leave the default setting
- I. Name: Enter whatever you want. E.G. LDAPS-Jamf-Cloud-US-Region
- J. Description: Leave blank or enter a description if you choose.
- K. Review your settings then click Add.

| Add inbound security rule                                                                     |          |
|-----------------------------------------------------------------------------------------------|----------|
| 📌 Basic                                                                                       |          |
| * Source 🕜                                                                                    |          |
| IP Addresses                                                                                  | A        |
| * Source IP addresses/CIDR ranges 🚯                                                           |          |
| 206,54.208.84.215,52.1.62.94,52.1.215.211,52.203.216.218,34.233.253.88,34.234.26.211,52.72.15 | B        |
| * Source port ranges 🚯                                                                        | c        |
| •                                                                                             |          |
| * Destination 🗊                                                                               | D        |
| * Destination port ranges 🗿                                                                   |          |
| 636                                                                                           | E        |
| * Protocol                                                                                    |          |
|                                                                                               | F        |
| * Action                                                                                      | G        |
| Allow Deny                                                                                    | <u> </u> |
| * Priority 🕦                                                                                  |          |
| 311                                                                                           | н н      |
| * Name LDAPS-Jamf-Cloud-US-Region                                                             | <u> </u> |
|                                                                                               |          |
| Description                                                                                   | · .      |
|                                                                                               | J        |
|                                                                                               |          |
|                                                                                               | -        |
| Add •                                                                                         | — к      |
|                                                                                               |          |

57. Confirm you see the rule you just created in the list. E.G. LDAPS-Jamf-Cloud-US-Region.

| 🕇 Add 💩 Default rules |                            |      |          |                |             |        |  |  |  |
|-----------------------|----------------------------|------|----------|----------------|-------------|--------|--|--|--|
| PRIORITY              | NAME                       | PORT | PROTOCOL | SOURCE         | DESTINATION | ACTION |  |  |  |
| 101                   | AllowSyncWithAzureAD       | 443  | ТСР      | AzureActiveDir | Any         | Allow  |  |  |  |
| 201                   | AllowRD                    | 3389 | ТСР      | CorpNetSaw     | Any         | Allow  |  |  |  |
| 301                   | AllowPSRemoting            | 5986 | тср      | AzureActiveDir | Any         | Allow  |  |  |  |
| 311                   | LDAPS-Jamf-Cloud-US-Region | 636  | Any      | 54.208.14.206, | Any         | Allow  |  |  |  |

58. Select All resources from the sidebar.

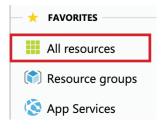

### 59. Select your Azure AD Domain. E.G. azure.hcsid.com

| NAME TU                                    | TYPE $\uparrow \downarrow$ |
|--------------------------------------------|----------------------------|
| aadds-1b6df9114a80463680bad828c3b5b588-nic | Network interface          |
| aadds-2fde0a9080f647a88d6498ec5d42eff3-nic | Network interface          |
| aadds-b98198fbcdbe4d4bb05bd8b34da21fac-lb  | Load balancer              |
| aadds-b98198fbcdbe4d4bb05bd8b34da21fac-pip | Public IP address          |
| aadds-nsg                                  | Network security group     |
| 🗌 🗄 azure.hcsid.com                        | Azure AD Domain Services   |
| HCS-VNet                                   | Virtual network            |

60. Select Properties.

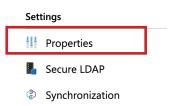

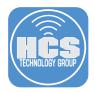

61. Copy the Secure LDAP external IP address. We will need this IP address to create an external DNS A record in the next step.

Secure LDAP external IP address

40.83.167.177

62. In this step, I will create a DNS A record using my domain registrar account. You will need to do the same on your domain registrars web site.

NOTE: It can take up to 72 hrs for the A record to propagate across the internet.

|  | azure | 40.83.167.177 | 14400 | edit | delete |
|--|-------|---------------|-------|------|--------|
|--|-------|---------------|-------|------|--------|

- 63. Open Network Utility located in /Applications/Utilities.
  - A. Select the Lookup tab.
  - B. Enter the name of the DNS recored you created in step 62.
  - C. Click the Lookup button.
  - D. If all went well, the lookup will provide the name to address mapping shown below. E.G. azure.hcsid.com -> 40.83.167.177
  - E. Quit Network Utility. This completes this section.

|     |         |           |             |         | Ne             | etwork Utility  |       |        |           |       | A |
|-----|---------|-----------|-------------|---------|----------------|-----------------|-------|--------|-----------|-------|---|
|     |         | Info      | Netstat     | Ping    | Lookup         | Traceroute      | Whois | Finger | Port Scan |       |   |
|     | Enter a | an Interr | net address | to look | up.            |                 |       |        |           |       |   |
| B - | azure.  | hcsid.c   | om          | (ex.    | 10.0.2.1 or ww | vw.example.com) |       |        |           |       |   |
|     |         |           |             |         |                |                 |       |        |           |       |   |
|     |         |           |             |         |                |                 |       |        | Loo       | kup 🔶 | c |
|     | Looku   | n has s   | tarted      |         |                |                 |       |        |           |       |   |
|     |         |           | com -> 40.  | 83.167. | 177 •          |                 |       |        |           | _     | D |

## Section 4: Configure Jamf Pro with Azure Secure LDAP

1. If necessary, Login to your Jamf Pro server.

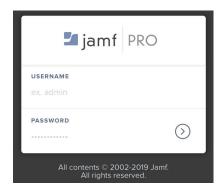

2. Select Settings in the upper right corner.

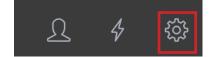

3. Select LDAP Servers.

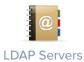

4. Select New.

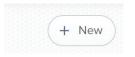

5. Select Configure Manually.

Choose a Directory Service

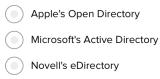

Configure Manually

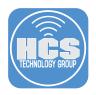

6. Click Next.

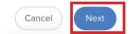

- 7. Select the Connection tab, the configure the following:
  - A. Display Name: Enter a name of your choosing
  - B. Directory Service: Select Microsoft's Active Directory
  - C. Use SSL: Make sure this is checked
  - D. Server and Port: Enter your azure secure LDAP name and set the port to 636. E.G. azure.hcsid.com
  - E. Select the Upload Certificate button and navigate to the certificate you saved on your desktop ending in .cer E.G. azure.hcsid.com.cer
  - F. Enable LDAP Proxy Server: Make sure this is NOT checked
  - G. Authentication Type: Set this to Simple
  - H. Distinguished Name: Enter an Azure account that is part of the AAD DC Administrators group. Best practice is to use a service only account. Enter the name in the form of an email address. E.G. kmitnick@hcsid.com
  - I. Enter the password for the account and verify it.
  - J. Connection timeout: Leave at default
  - K. Search timeout: Leave at default
  - L. Referral Response:Leave at default

M. Use Wildcards when Searching: Leave at default

|                                                                              | Mappings                                                                                                    |     |        |
|------------------------------------------------------------------------------|----------------------------------------------------------------------------------------------------|-----|--------|
|                                                                              | Display name for the LDAP server                                                                                                    |     |        |
| zure Secure                                                                  |                                                                                                    |     |        |
|                                                                              |                                                                                                    |     |        |
|                                                                              | VVICE Directory service to use for the LDAP server tive Directory                                                                                                    |     |        |
| incrosort's A                                                                |                                                                                                    |     |        |
| Use SS<br>Connect                                                            | to the LDAP server over SSL. SSL must be enabled on the LDAP server for this to work.                                                                                                    |     |        |
| SERVER                                                                       | AND PORT Hostname or IP address, and port number of the LDAP server. Hostname is recommended if using SSL.                                                                                                    |     |        |
| azure.                                                                       | csid.com                                                                                                    | 636 |        |
|                                                                              | RTIFICATE Upload a certificate file (.pem, .cer).                                                                                                    |     |        |
|                                                                              | azure.hcsid.com.cer                                                                                                    |     |        |
|                                                                              |                                                                                                    |     |        |
|                                                                              | Upload Certificate                                                                                                    |     |        |
| Enable                                                                       | LDAP Proxy Server<br>e LDAP proxy server settings to connect to the LDAP server.                                                                                                    |     |        |
| PROXY                                                                        |                                                                                                    |     |        |
| Select                                                                       | ¥.                                                                                                    |     |        |
| P.P.O.V.V                                                                    | INDING ADDRESS AND PORT NUMBER                                                                                                    |     |        |
| PROXY                                                                        | INDING ADDRESS AND FORT NUMBER                                                                                                    |     |        |
|                                                                              |                                                                                                    |     |        |
| THENTICAT                                                                    | DN TYPE Type of authentication required to connect to the LDAP server                                                                                                    |     |        |
| imple                                                                        | ×                                                                                                    |     |        |
| mpic                                                                         |                                                                                                    |     |        |
|                                                                              |                                                                                                    |     |        |
| LDAP                                                                         | erver Account to use to connect to the LDAP server. A service account is recommended                                                                                                    |     |        |
|                                                                              | JISHED USERNAME Distinguished name of the LDAP server account (e.g. "uid=authenticator.cn=users.dc=ods.dc=example.dc=com" or "cuser")                                                                                                    |     |        |
|                                                                              |                                                                                                    |     | •      |
|                                                                              | JISHED USERNAME Distinguished name of the LDAP server account (e.g. "uid=authenticator;cn=users,dc=ods,dc=example,dc=com" or "cuser")<br>k@hcsid.com                                                                                                    |     | •      |
| LDAP<br>DISTING<br>kmitni                                                    | JISHED USERNAME Distinguished name of the LDAP server account (e.g. "uid=authenticator,cn=users,dc=ods,dc=example,dc=com" or "cuser") K@hcsid.com RD                                                                                                    |     |        |
| LDAP<br>DISTING<br>kmitni<br>PASSWO                                          | JISHED USERNAME Distinguished name of the LDAP server account (e.g. "uid=authenticator,cn=users,dc=ods,dc=example,dc=com" or "cuser") K@hcsid.com RD                                                                                                    |     |        |
| LDAP<br>DISTING<br>kmitni<br>PASSWO                                          | JISHED USERNAME Distinguished name of the LDAP server account (e.g. "uid=euthenticator,cn=users,dc=ods,dc=example,dc=com" or "cuser")<br>k@hcsid.com<br>RD                                                                                                    |     | •      |
| LDAP<br>DISTING<br>kmitnic<br>PASSWO<br>VERIFY                               | JISHED USERNAME Distinguished name of the LDAP server account (e.g. "uid=euthenticator,cn=users,dc=ods,dc=example,dc=com" or "cuser")<br>k@hcsid.com<br>RD                                                                                                    |     | •      |
| LDAP<br>DISTING<br>kmitnic<br>PASSWO<br>VERIFY                               | JISHED USERNAME Distinguished name of the LDAP server account (e.g. "uid=euthenticator.cn=users.dc=ods.dc=example.dc=com" or "cuser") k@hcsid.com RD Assword                                                                                                    |     | •<br>• |
| LDAP<br>DISTING<br>kmitni<br>PASSWC<br>                                      | JISHED USERNAME Distinguished name of the LDAP server account (e.g. "uid-euthenticator.cn-users.dc-ods.dc-example.dc-com" or "cuser")  k@hcsid.com  RD  Assword  TION TIMEOUT Amount of time to wait before canceling an attempt to connect to the LDAP server Seconds |     | •<br>• |
| LDAP<br>DISTING<br>kmitni<br>PASSWC<br><br>VERIFY<br><br>15<br>SEARCI        | IIIIIIIIIIIIIIIIIIIIIIIIIIIIIIIIIIIII                                                                                                    |     | •      |
| LDAP<br>DISTING<br>kmitni<br>PASSWC<br>                                      | JISHED USERNAME Distinguished name of the LDAP server account (e.g. "uid-euthenticator.cn-users.dc-ods.dc-example.dc-com" or "cuser")  k@hcsid.com  RD  Assword  TION TIMEOUT Amount of time to wait before canceling an attempt to connect to the LDAP server Seconds |     | •      |
| LDAP<br>DISTING<br>kmitni<br>PASSWC<br>VERIFY<br>CONNE<br>15<br>SEARCI<br>60 | IIIIIIIIIIIIIIIIIIIIIIIIIIIIIIIIIIIII                                                                                                    |     | 1~     |

8. Select Save.

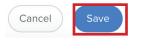

| 9. | Select | Mappings |
|----|--------|----------|
| 9. | Select | Mapping  |

| Connection | Mappings |
|------------|----------|
| connection | Mappings |

10. Select the User Mappings tab, then configure the following:

- A. Object Class Limitation: Select All ObjectClass Values
- B. Object Class(es): Enter organizationalPerson, user
- C. Search Base: Enter your search base using this example OU=AADDC Users, DC=azure, DC=hcsid, DC=com
- D. Search Scope: Select All Subtrees
- E. User ID: Enter uSNCreated
- F. Username: Enter userPrincipalName
- G. Real Name: Enter displayName
- H. Email Address: Enter mail
- I. Append to Email Results: Leave blank unless you require it.
- J. Department: Enter department
- K. Building: Enter streetAddress
- L. Room: Enter room
- M. Phone: Enter mobile
- N. Position: Enter title
- O. User UUID: Leave objectGUID

Azure Secure LDAP

| User Mappings                                   | User Group Mappings                                     | User Group Membership Mappings |  |  |  |
|-------------------------------------------------|---------------------------------------------------------|--------------------------------|--|--|--|
| DBJECT CLASS LIMITATION Limitation to set for   | or object classes in the Object Class field             |                                |  |  |  |
| I ObjectClass Values                            |                                                         |                                |  |  |  |
| DBJECT CLASS(ES) Object class(es) to limit resi | ults to. Each object class must be separated by a comma |                                |  |  |  |
| erganizationalPerson, user                      |                                                         |                                |  |  |  |
| SEARCH BASE Distinguished name of the search    | h base                                                  |                                |  |  |  |
| U=AADDC Users, DC=azure, DC=hcsid, DC           | C=com                                                   |                                |  |  |  |
| EARCH SCOPE Hierarchical level to search be     | low the search base                                     |                                |  |  |  |
| I Subtrees 🔹                                    |                                                         |                                |  |  |  |
| Attribute Mappings LDAP attribute mapping       | ngs for Jamf Pro attributes                             |                                |  |  |  |
| USER ID                                         |                                                         |                                |  |  |  |
| uSNCreated                                      |                                                         |                                |  |  |  |
| USERNAME                                        |                                                         |                                |  |  |  |
| userPrincipalName                               |                                                         |                                |  |  |  |
| REAL NAME                                       |                                                         |                                |  |  |  |
| displayName                                     |                                                         |                                |  |  |  |
| EMAIL ADDRESS                                   |                                                         |                                |  |  |  |
| mail                                            |                                                         |                                |  |  |  |
| APPEND TO EMAIL RESULTS Text to ap              | opend to email address results (e.g. "@mycompany.com")  |                                |  |  |  |
| -•                                              |                                                         |                                |  |  |  |
| DEPARTMENT                                      |                                                         |                                |  |  |  |
| department                                      |                                                         |                                |  |  |  |
| BUILDING                                        |                                                         |                                |  |  |  |
| streetAddress                                   |                                                         |                                |  |  |  |
| ROOM                                            |                                                         |                                |  |  |  |
| room                                            |                                                         |                                |  |  |  |
| PHONE                                           |                                                         |                                |  |  |  |
|                                                 |                                                         |                                |  |  |  |
| POSITION                                        |                                                         |                                |  |  |  |
| title                                           |                                                         |                                |  |  |  |

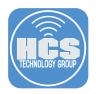

### 11. Select the User Group Mappings tab, then configure the following:

- A. Object Class Limitation: Leave All ObjectClass Values
- B. Object Class(es): Enter group, top
- C. Search Base: Enter your search base using this example OU=AADDC Users, DC=azure, DC=hcsid, DC=com
- D. Search Scope: Select All subtrees
- E. Group ID: Enter uSNCreated
- F. Group Name: Enter name
- G. Group UUID: Leave at objectGUID

Azure Secure LDAP

| User Mappings                                     | User Group Mappings                                | User Group Membership Mappings |
|---------------------------------------------------|----------------------------------------------------|--------------------------------|
| BJECT CLASS LIMITATION Limitation to set for o    | bject classes in the Object Class field            |                                |
| All ObjectClass Values 🔹                          |                                                    |                                |
| BJECT CLASS(ES) Object class(es) to limit results | to. Each object class must be separated by a comma |                                |
| group, top                                        |                                                    |                                |
| EARCH BASE Distinguished name of the search ba    | ase                                                |                                |
| OU=AADDC Users, DC=azure,DC=hcsid,DC=c            | om                                                 |                                |
| EARCH SCOPE Hierarchical level to search below    | the search base                                    |                                |
|                                                   |                                                    |                                |
| All Subtrees 👻                                    |                                                    |                                |
|                                                   | for lamf Drn attributos                            |                                |
| Attribute Mappings LDAP attribute mappings        | for Jamf Pro attributes                            |                                |
|                                                   | for Jamf Pro attributes                            |                                |
| Attribute Mappings LDAP attribute mappings        | for Jamf Pro attributes                            |                                |

12. Select the User Group Membership Mappings tab, then configure the following:

- A. Membership Location: Choose User Object
- B. Group Membership Matching: Enter memberOf
- C. Append to username when searching: Leave blank
- D. Use distinguished name of user groups when searching Select this option
- E. Use recursive group searches Select this option
- F. Click Save

Azure Secure LDAP

|                                            |                                                            | User Group Membership Mappings |
|--------------------------------------------|------------------------------------------------------------|--------------------------------|
| -                                          |                                                            |                                |
| HIP LOCATION The object where user group m | emberships are stored in the LDAP directory                |                                |
| ect 💌                                      |                                                            |                                |
| UP MEMBERSHIP MAPPING LDAP directory       | attribute to map group membership to                       |                                |
| emberOf                                    |                                                            |                                |
|                                            |                                                            |                                |
| END TO USERNAME WHEN SEARCHING Te:         | xt to append to the username when searching the LDAP direc | story                          |
|                                            |                                                            |                                |
|                                            |                                                            |                                |

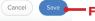

13. Select Test.

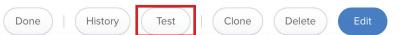

14. Select User Mappings, then enter a name from your Azure Active Directory to lookup in the Look up Username field. Click Test. If all went well, you will see the results of your user lookup.

NOTE: If you're not seeing the results below it could be an issue with your mapping settings. A great tool to use for troubleshooting LDAP connections is LDAP Browser. Get it here: http://www.ldapbrowsermac.com

In order to use LDAP Browser from your computer, the public IP for you company must be in the trusted IP list as described in section 3, step 56 of this guide.

| LOOK UP USERNAME   |           |       |       |          |            |      |          |       |
|--------------------|-----------|-------|-------|----------|------------|------|----------|-------|
| kmitnick@hcsid.com |           |       |       |          |            |      |          |       |
| Test               |           |       |       |          |            |      |          |       |
| USERNAME           | FULL NAME | EMAIL | PHONE | BUILDING | DEPARTMENT | ROOM | POSITION | UID   |
| kmitnick@hcsid.com | kmitnick  |       |       |          |            |      |          | 24645 |
| 0.78 seconds       |           |       |       |          |            |      |          |       |

15. Select User Group Mappings then enter AAD DC Administrators in the Look up User Group Field. Click Test.If all went well, you will see the results of your user group lookup.

| User Mappings         | User Group Mappings | User Group Membership Mapping |  |  |  |  |
|-----------------------|---------------------|-------------------------------|--|--|--|--|
| OOK UP USER GROUP     |                     |                               |  |  |  |  |
| AAD DC Administrators |                     |                               |  |  |  |  |
| Test                  |                     |                               |  |  |  |  |
| GROUP NAME            |                     | GID                           |  |  |  |  |
| AAD DC Administrators |                     | 24648                         |  |  |  |  |
| 0.15 seconds          |                     |                               |  |  |  |  |

16. Select User Group Membership Mapping then enter a user account in the Check if Username Field. Enter AAD DC Administrators in the If a Member of User Group field. Click Test.If all went well, you will see the results of your user group membership mapping lookup.

| User Mappings                                   | User Group Mappings | User Group Membership Mapping |  |  |  |  |
|-------------------------------------------------|---------------------|-------------------------------|--|--|--|--|
| CHECK IF USERNAME                               |                     |                               |  |  |  |  |
| kmitnick@hcsid.com                              |                     |                               |  |  |  |  |
| IS A MEMBER OF USER GROUP AAD DC Administrators |                     |                               |  |  |  |  |
| Test                                            |                     |                               |  |  |  |  |
| USERNAME                                        |                     | MEMBER                        |  |  |  |  |
| kmitnick@hcsid.com                              |                     | Yes                           |  |  |  |  |
| 0.36 seconds                                    |                     |                               |  |  |  |  |

17. Click Done. You have successfully configured Jamf Pro to integrate with Azure AD via Secure LDAP. This completes this section.

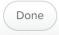

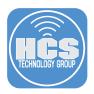

## Section 5: Configure Azure Active Directory for Single Sign-On (SSO) with Jamf Pro

1. Select Azure Active Directory from the sidebar.

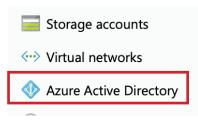

2. Select Enterprise applications.

| N | Manage |                              |  |  |  |
|---|--------|------------------------------|--|--|--|
|   | •      | Users                        |  |  |  |
| ů |        | Groups                       |  |  |  |
|   | Ĩ      | Organizational relationships |  |  |  |
|   |        | Roles and administrators     |  |  |  |
|   | 6      | Enterprise applications      |  |  |  |
|   |        |                              |  |  |  |

3. Select New application.

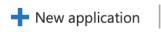

4. In the Add from the gallery section, enter jamf in the search field then click on Jamf Pro .

| Add from the gallery         |                                 |
|------------------------------|---------------------------------|
| jamf<br>1 applications match | ✓<br>ed "jamf".                 |
|                              |                                 |
| NAME                         | CATEGORY                        |
| Jamf Pro                     | CATEGORY<br>Business management |

5. Click Add.

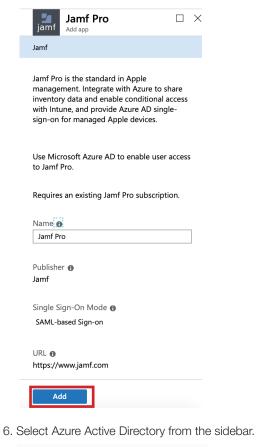

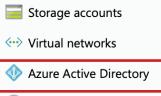

7. Select All applications, then click on Jamf Pro.

| Overview                      | <u> </u>                                   |
|-------------------------------|--------------------------------------------|
| () Overview                   | Application Type                           |
| X Diagnose and solve problems |                                            |
| Manage                        | First 50 shown, to search all of your appl |
| All applications              |                                            |
| Application proxy             | Apple Business Manager                     |
| User settings                 | jamf Pro                                   |

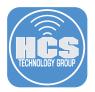

8. Select Set up single sign on.

| € | 2. Set up single sign on                                                     |
|---|------------------------------------------------------------------------------|
|   | Enable users to sign into their application using their Azure AD credentials |
|   | Get started                                                                  |

9. Select SAML.

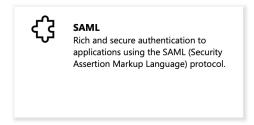

10. In section 1, Basic SAML Configuration, we need the Identifier and Reply URL. This information comes from Jamf Pro and we will get that in the next steps.

Set up Single Sign-On with SAML

Read the configuration guide of for help integrating Jamf Pro.

| Basic SAML Configuration                   |          |  |
|--------------------------------------------|----------|--|
| Identifier (Entity ID)                     | Required |  |
| Reply URL (Assertion Consumer Service URL) | Required |  |
| Sign on URL                                | Optional |  |
| Relay State                                | Optional |  |
| Logout Url                                 | Optional |  |

11. Open a new tab in your web browser, and navigate to your Jamf Pro server. Login with admin credentials.

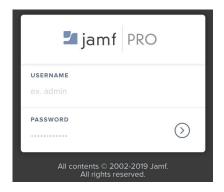

12. Select the Settings in the upper right corner.

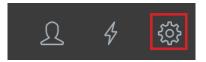

13. Select Single Sign-On.

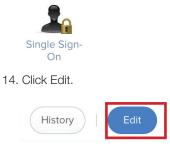

15. Enable Single Sign-On Authentication.

| Enable Single Si     |
|----------------------|
| Selecting this optic |

- ign-On Authentication ion prevents all other passwords from authenticating
- 16. Copy the Entity ID, then cancel out of this setup page.

ENTITY ID Name that identifies your Jamf Pro instance in the identity provider

```
https://kmm.jamfcloud.com/saml/metadata
```

17. Switch back to your Azure portal. In section 1, click the pencil icon to edit the settings.

Set up Single Sign-On with SAML

| Basic SAML Configuration                   |          |  |
|--------------------------------------------|----------|--|
| Identifier (Entity ID)                     | Required |  |
| Reply URL (Assertion Consumer Service URL) | Required |  |
| Sign on URL                                | Optional |  |
| Relay State                                | Optional |  |
| Logout Url                                 | Optional |  |

18. Enter the Identifier (Entity ID) in the field, then enter the same information in the Reply URL field but remove the metadata from the url and replace it with SSO. Select Save.

- - -

| Basic SAML Configuration                                                                 |            |   |
|------------------------------------------------------------------------------------------|------------|---|
| R Save                                                                                   |            |   |
| * Identifier (Entity ID) 👩                                                               |            |   |
| The default identifier will be the audience of the SAML response for IDP-initiated SSO   |            |   |
|                                                                                          | Default    |   |
| https://kmm.jamfcloud.com/saml/metadata                                                  | <b>•</b> • | Ē |
|                                                                                          |            |   |
| Patterns: https://*.jamfcloud.com/saml/metadata                                          |            |   |
|                                                                                          |            |   |
| * Reply URL (Assertion Consumer Service URL) 👧                                           |            |   |
| The default reply URL will be the destination in the SAML response for IDP-initiated SSO |            |   |

|   |                                      | Default |   |
|---|--------------------------------------|---------|---|
| l | https://kmm.jamfcloud.com/saml/SSO 🗸 | ✓ 0     | Ō |
|   |                                      |         |   |

Patterns: https://\*.jamfcloud.com/saml/SSO

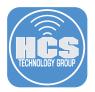

19. At the message below, select No, I'll validate later.

#### Validate single sign-on with Jamf Pro

To ensure that single sign-on works for your application, we recommend using the validation capability (in the last step) to validate the changes you recently made. Would you like to validate now?

| Yes | No, I'll validate later |  |
|-----|-------------------------|--|
|     | rie, in fundate later   |  |

20. In section 3, SAML Signing Certificate, copy the App Federation Metadata URL. We will need this in a later step. You can click the blue icon next to it to copy it.

| SAML Signing Certificate    |                                                 |
|-----------------------------|-------------------------------------------------|
| Status                      | Active                                          |
| Thumbprint                  | 5C9B5B094650BCA5BDF7DCC3C16976CDB778CBE2        |
| Expiration                  | 9/27/2022, 9:37:03 AM                           |
| Notification Email          | kmitnick@hcsid.com                              |
| App Federation Metadata Url | https://login.microsoftonline.com/b736c0b0-600c |
| Certificate (Base64)        | Download                                        |
| Certificate (Raw)           | Download                                        |
| Federation Metadata XML     | Download                                        |

21. Select Users and Groups.

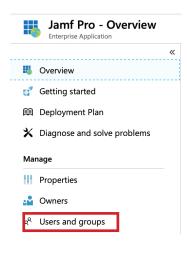

22. Select Add User.

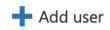

23. In the Users section, click on the Arrow on the right side.

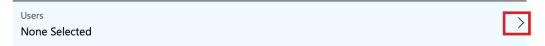

24. Select a user then click the Select button.

|     | Users      |                                            | >      |
|-----|------------|--------------------------------------------|--------|
|     |            | nber or invite an external user 🚯          | ~      |
|     | CR         | <b>Craig</b><br>ccohen@hcsid.com           |        |
|     |            | Craig Cohen<br>ccohen@hcstechgroup.com     |        |
|     | KE         | <b>Keith</b><br>kmitnick@hcsid.com         |        |
|     | КМ         | Keith Mitnick<br>kmitnick@hcstechgroup.com |        |
|     | Selected m | embers:                                    |        |
|     | KE         | <b>Keith</b><br>kmitnick@hcsid.com         | Remove |
|     |            |                                            |        |
|     | Select     |                                            |        |
| 25. | Select A   | Assign.                                    |        |
|     | Users      |                                            |        |
|     | 1 use      | r selected.                                |        |
|     | Select     | Role                                       |        |
|     | Defa       | ult Access                                 |        |

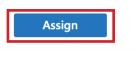

26. Select Single Sign-On.

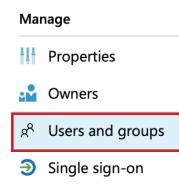

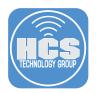

27. In section 4, click Install the extension.

| 4 Highly recommended: Install the Azure AD browser extension |  |                                                                                                    |  |
|--------------------------------------------------------------|--|----------------------------------------------------------------------------------------------------|--|
|                                                              |  | The My Apps Secure Sign-in browser extension is not installed. This extension can make it easier to finish the set<br>up by filling in the necessary fields. |  |
|                                                              |  | Install the extension ♂                                                                                                    |  |
|                                                              |  |                                                                                                    |  |

### 28. Select Add to Chrome.

| My Apps Secure Sign-in Extension                         | Add to Chrome |
|----------------------------------------------------------|---------------|
| Offered by: Microsoft                                    |               |
| ★★★★ 55   Productivity   $\stackrel{*}{=}$ 659,546 users |               |

#### 29. Select Add extension. Then switch back to Azure.

| Add "My Apps Secure Sign-in Extension"? ×               |        |               |  |  |
|---------------------------------------------------------|--------|---------------|--|--|
| It can:                                                 |        |               |  |  |
| Read and change all your data on the websites you visit |        |               |  |  |
|                                                         | Cancel | Add extension |  |  |

30. The extension is successfully installed.

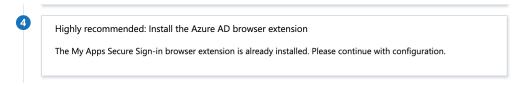

31. In section 5, Set up Jamf Pro, Select Set up Jamf Pro.

NOTE: You may need to clear your browser cache for this step to work properly.

| Set   | up Jamf Pro                                                                                                    |
|-------|----------------------------------------------------------------------------------------------------|
| You   | 'll need to configure the application to link with Azure AD.                                                                                |
|       | My Apps Secure Sign-in browser extension is installed. Click the button below to set up the application and auto-fill the necessary fields. |
| Or, v | view step-by-step instructions                                                                                                    |
| ~     | Configuration URLs Login URL, Logout URL, Azure AD identifier                                                                               |

32. If not already logged in, Log into Jamf Pro with an admin account.

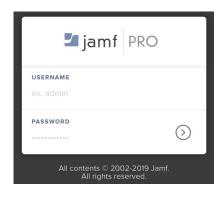

33. Select the Settings in the upper right corner.

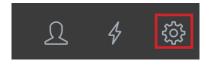

34. Select Single Sign-On. Click Edit.

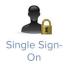

35. Click Edit.

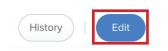

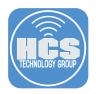

### 35. Enter the following Information:

- A. Identity Provider: Other
- B. Other Provider: Azure AD
- C. Entity ID: Enter your jamfcloud URL followed by /saml/metadata
- D. Identity Provider Metadata Source: Set this to Metadata URL
- E. Paste in the Metadata URL. You copied this in step 20.
- F. Token Expiration: 480
- G. Identity Provider User Mapping: NamelD
- H. Jamf Pro User Mapping: Email
- I. Identity Provider Group Attribute Name:
- http://schemas.microsoft.com/ws/2008/06/identity/claims/groups
- J. Jamf Pro Signing Certificate: No Certificate
- K: Single Sign -On Options for Jamf: Select what is needed in your environment. For this guide, I will select all of them.
- L. Configure Enrollment access for: Any Identity Provider User.

Only this group:

|     | Enable Single Sign-On Authentication<br>Selecting this option prevents all other passwords from authenticating                                                                                                    |
|-----|----------------------------------------------------------------------------------------------------|
|     |                                                                                                    |
|     | All Cover Count on L Coses will single sign-On oppare privates can aumenticate will a same no user account by going to the billowing Unc:     Cover to clipboard https://kmm.jamfcloud.com/?failover                                                                                                    |
|     | Identity Provider                                                                                                    |
|     | IDENTITY PROVIDER SAML 2.0 identity provider to use for Single Sign-On                                                                                                    |
| A — | • Other •                                                                                                    |
|     | OTHER PROVIDER                                                                                                    |
| В — | Azure AD                                                                                                    |
|     | ENTITY ID Name that identifies your Jamf Pro instance in the identity provider                                                                                                    |
| с — | https://kmm.jamfcloud.com/sami/metadata                                                                                                    |
| •   |                                                                                                    |
| n — | IDENTITY PROVIDER METADATA SOURCE Upload an identity provider metadata file or provide a metadata URL  Metadata URL                                                                                                    |
| -   | metadata UKL +                                                                                                    |
| E — | https://login.microsoftonline.com/b736c0b0-600c-4e5b-ac11-20364cdc856b/federationmetadata/2007-06/federationmetadata.xml?appid=f204b8d1-3316-4fb4-82                                                                                                    |
|     | TOKEN EXPIRATION (MINUTES) Amount of time before the SAML token expires                                                                                                    |
| F   | 480                                                                                                    |
|     | Custom Attribute:<br>(e.g., "UserName")                                                                                                    |
|     | JAMF PRO USER MAPPING Specify how users from your identity provider will be mapped to Jamf Pro users                                                                                                    |
|     | Username                                                                                                    |
| н — | Email                                                                                                    |
|     |                                                                                                    |
|     | IDENTITY PROVIDER GROUP ATTRIBUTE NAME Name of the SAML assertion attribute containing your group (e.g., "GroupName")                                                                                                    |
|     | http://schemas.microsoft.com/ws/2008/06/identity/claims/groups                                                                                                    |
|     | RDN KEY FOR LDAP GROUP Relative Distinguished Name key to extract group name from the LDAP string (e.g., "CN" or "DC")                                                                                                    |
|     |                                                                                                    |
|     |                                                                                                    |
|     | Security                                                                                                    |
|     | JAMF PRO SIGNING CERTIFICATE Upload or generate a certificate used to sign messages from Jamf Pro to the identity provider. If no certificate is uploaded, messages will not be signed                                                                                                    |
| J — |                                                                                                    |
| J — | JAMF PRO SIGNING CERTIFICATE Upload or generate a certificate used to sign messages from Jamf Pro to the identity provider. If no certificate is uploaded, messages will not be signed No Certificate                                                                                                    |
| J — | JAMF PRO SIGNING CERTIFICATE Upload or generate a certificate used to sign messages from Jamf Pro to the identity provider. If no certificate is uploaded, messages will not be signed No Certificate Single Sign-On Options for Jamf Pro                                                                  |
| J — | JAMF PRO SIGNING CERTIFICATE Upload or generate a certificate used to sign messages from Jamf Pro to the identity provider. If no certificate is uploaded, messages will not be signed No Certificate                                                                                                    |
| J — | JAMF PRO SIGNING CERTIFICATE Upload or generate a certificate used to sign messages from Jamf Pro to the identity provider. If no certificate is uploaded, messages will not be signed<br>No Certificate<br>Single Sign-On Options for Jamf Pro<br>Allow users to bypass the Single Sign-On authentication |

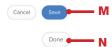

36. Select Jamf Pro User Accounts & Groups.

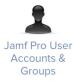

37. Select New.

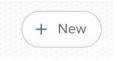

38. Select Add LDAP Account.

NOTE: If you have groups setup in Azure Active Directory best practice is to add it here instead of adding a single user. I'm using a single user for simplicity of this guide.

## Choose an Action

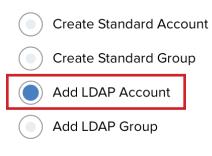

39. Click Next.

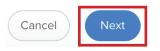

40. Search for a user account in your Azure Active Directory.

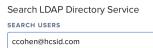

41. Click Next.

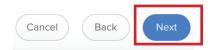

42. Click Add.

| Δdd | ΙΔΡ  | User | or | Group |
|-----|------|------|----|-------|
| Auu | LDAI | USEI | OI | Oroup |

| USERNAME         | FULL NAME | EMAIL ADDRESS |     |
|------------------|-----------|---------------|-----|
| ccohen@hcsid.com | Craig     |               | Add |

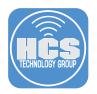

## 43. Enter the following:

- A. Privilege Set, then select the appropriate privilege set for the user. I will select Administrator for this guide.B. Full Name: Make sure the users full name is entered in the field.
- C. Email Address: Enter the users email address.

|        | Account Privileges                                                      |
|--------|-------------------------------------------------------------------------|
|        | USERNAME Username for the account                                       |
|        | ccohen@hcsid.com                                                        |
|        | ACCESS LEVEL Level of access to grant the account                       |
|        | Full Access 👻                                                           |
|        | PRIVILEGE SET Set of privileges to grant the account                    |
| A —    | Administrator 🔻                                                         |
|        | ACCESS STATUS Access status of the account ("enabled" or "disabled")    |
|        |                                                                         |
| _      | FULL NAME Name of the account holder (e.g. "John Smith")                |
| В —    | Craig Cohen                                                             |
| _      | EMAIL ADDRESS Email address for the account (e.g. "john@mycompany.com") |
| с—     | ccohen@hcsid.com                                                        |
| 44. C  | ick Save.                                                               |
|        | Cancel Save                                                             |
| 45. Cl | ick Done.                                                               |
|        | Done History                                                            |

46. Click on the account menu, then select Logout for the user you're currently logged in as.

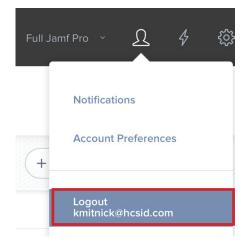

47. Login to your Jamf Pro server. You will be re directed to a Microsoft login window. Select Use another account.

|      | crosoft                                     |   |
|------|---------------------------------------------|---|
| Pick | an account                                  |   |
| à    | kmitnick<br>kmitnick@hcsid.com<br>Signed in | : |
| Ř    | Keith Mitnick<br>kmitnick@hcs<br>Signed in  | ÷ |
| +    | Use another account                         |   |

48. Enter the LDAP user account that we created in Jamf Pro in step 42. E.G. ccohen@hcsid.com. Select Next.

| Microsoft              |                            |                 |  |  |  |  |
|------------------------|----------------------------|-----------------|--|--|--|--|
| Sign in                |                            |                 |  |  |  |  |
| ccohen@hcsid.com       | ccohen@hcsid.com           |                 |  |  |  |  |
| Can't access your acc  | Can't access your account? |                 |  |  |  |  |
| Sign-in options        |                            |                 |  |  |  |  |
|                        | Back                       | Next            |  |  |  |  |
| 49. Enter the users pa | ssword then s              | select Sign in. |  |  |  |  |

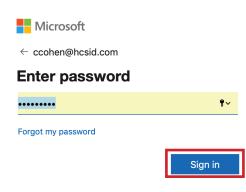

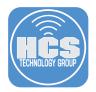

50. For the purposes of this guide, select yes at the screen below. In a production environment, you can decide for yourself what to do at this screen.

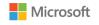

ccohen@hcsid.com

# Stay signed in?

Do this to reduce the number of times you are asked to sign in.

Don't show this again

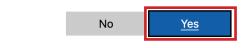

51. You are now signed into the Jamf Pro server via Single Sign On. (SSO). Click on the account menu, then select Logout for the user you're currently logged in as. This completes this section.

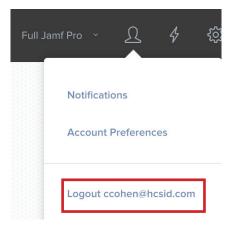

## Section 6: Automated Device Enrollment with LDAPS

NOTE: This section assumes you have your Jamf Pro server tied into Apple business manager or Apple school manager. We don't cover configuring that in this guide.

1. If necessary, Log into your Jamf Pro server.

| 🗖 jamf 🛛 PRO                                           |            |  |  |
|--------------------------------------------------------|------------|--|--|
| USERNAME<br>ex. admin                                  |            |  |  |
| PASSWORD                                               | $\bigcirc$ |  |  |
| All contents © 2002-2019 Jamf.<br>All rights reserved. |            |  |  |

2. Select Computers.

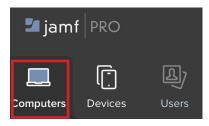

3. Select PreStage Enrollments.

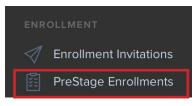

4. Select New.

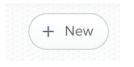

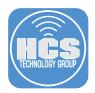

- 5. Select General, then enter the following:
  - A. Display Name: Enter anything you want. I will enter HCS-LDAPS.
  - B. Device Enrollment Program Instance: Select your DEP instance.
  - C. Automatically assign new devices: I will enable this for simplicity. It's not necessary as you can have multiple PreStage Enrollments.
  - D. Enrollment Site: Leave this set to None. If you use sites, then select one.
  - E. Use existing site membership, if applicable: Disable this.
  - F. Use existing location information, if applicable: Disable this.
  - G. Support Phone, Support Email, and Department: Leave them blank.
  - H. Require Authentication: Enable this.
  - I. Authentication Message: Enter whatever you need here. For simplicity, I will ask the user for their email address and password.
  - J. Make MDM Profile Mandatory: Enable this.
  - K. All MDM Profile Removal: Disable this.

1 1 <u>م</u> 0 Ø

- L. Enrollment Customization Configuration: None
- M. Setup Assistance Options: For simplicity of this guide, Click the Select All button.

| Options Scope                     |                                                                                                    |           |  |  |  |  |  |
|-----------------------------------|----------------------------------------------------------------------------------------------------|-----------|--|--|--|--|--|
| General >                         | General                                                                                                    |           |  |  |  |  |  |
| Account Settings                  | DISPLAY NAME Display name for the PreStage enrollment HCS-LDAPS                                                                                                    | Δ         |  |  |  |  |  |
| Configuration Profiles            | DEVICE ENROLLMENT PROGRAM INSTANCE<br>DEP instance to associate with the frestage enrollment. Devices associated with the selected DEP instance can be assigned the ProStage enrollment |           |  |  |  |  |  |
| O Profiles                        | HCS-DEP V                                                                                                    | — в       |  |  |  |  |  |
| Purchasing                        | Automatically assign new devices<br>Automatically assign all new devices to this PreSuge enrollment                                                                                     |           |  |  |  |  |  |
| Attachments<br>0 Attachments      | ENROLLMENT SITE Site that computers will be added to during enrollment                                                                                                    | _         |  |  |  |  |  |
| Certificates                      | None - D                                                                                                    |           |  |  |  |  |  |
|                                   | Use existing site membership, if applicable                                                                                                    |           |  |  |  |  |  |
| Enrollment Packages<br>0 Packages | Use existing location information, if applicable                                                                                                    | F         |  |  |  |  |  |
|                                   | SUPPORT PHONE NUMBER Support phone number for the organization                                                                                                    | T         |  |  |  |  |  |
|                                   | SUPPORT EMAIL ADDRESS Support email address for the organization                                                                                                    | _         |  |  |  |  |  |
|                                   |                                                                                                    | <b></b> G |  |  |  |  |  |
|                                   | DEPARTMENT Department to associate with the PreStage enrollment                                                                                                    |           |  |  |  |  |  |
|                                   | Require Authentication<br>Require the user to provide username and password on computers with macOS 10.10 or later                                                                      | —н        |  |  |  |  |  |
|                                   | AUTHENTICATION MESSAGE Message to display to the user                                                                                                    |           |  |  |  |  |  |
|                                   | Enter your email address and password.                                                                                                    | •I        |  |  |  |  |  |
|                                   | Make MDM Profile Mandatory<br>Require the user to apply the MDM profile                                                                                                    | J         |  |  |  |  |  |
|                                   | Allow MDM Profile Removal Allow the user to remove the MDM profile                                                                                                    | — к       |  |  |  |  |  |
|                                   | ENROLLMENT CUSTOMIZATION CONFIGURATION Configuration to use for customizing the user experience in the Setup Assistant                                                                  |           |  |  |  |  |  |
|                                   | None 🔹                                                                                                    | L         |  |  |  |  |  |
|                                   | Setup Assistant Options Selected Items are not displayed in the Setup Assistant during enrollment                                                                                       |           |  |  |  |  |  |
|                                   | None Vore                                                                                                    |           |  |  |  |  |  |
|                                   | Transfer Information                                                                                                    |           |  |  |  |  |  |
|                                   | Apple ID                                                                                                    |           |  |  |  |  |  |
|                                   | Terms and Conditions                                                                                                    |           |  |  |  |  |  |
|                                   | V Siri                                                                                                    |           |  |  |  |  |  |
|                                   | ✓ App Analytics                                                                                                    |           |  |  |  |  |  |
|                                   | ✓ Touch ID / Face ID                                                                                                    |           |  |  |  |  |  |
|                                   | Apple Pay                                                                                                    |           |  |  |  |  |  |
|                                   | ✓ Registration                                                                                                    | —— M      |  |  |  |  |  |
|                                   | V Privacy                                                                                                    |           |  |  |  |  |  |
|                                   | ✓ FileVault                                                                                                    |           |  |  |  |  |  |
|                                   | ✓ iCloud Diagnostics                                                                                                    |           |  |  |  |  |  |
|                                   | All Your Files in ICloud                                                                                                    |           |  |  |  |  |  |
|                                   | Choose your Look                                                                                                    |           |  |  |  |  |  |
|                                   | ✓ True Tone Display                                                                                                    |           |  |  |  |  |  |
|                                   | Screen Time                                                                                                    |           |  |  |  |  |  |

6. Select Scope.

Done

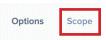

7. If necessary, select a Mac Computer from the list.

| Options         | Scope             |          |               |          |                 |         |
|-----------------|-------------------|----------|---------------|----------|-----------------|---------|
| Q Filter Re     | 1 - 2 of <b>2</b> |          |               |          |                 |         |
| Select All      | Unselect All      |          |               |          |                 |         |
|                 | DEVICE            | <b>^</b> | SERIAL NUMBER | MODEL    | DESCRIP         | ASSET T |
|                 |                   |          | C07P31HEG1J1  | Mac mini | MAC<br>MINI/CTO |         |
| 8. Select Save. | Save              |          |               |          |                 |         |
| 9. Select Done. |                   |          |               |          |                 |         |

10. Your PreStage Enrollment will show up in the list. Stayed logged into your Jamf Pro server, we will need it in a later step.

## PreStage Enrollments

History

| NAME      | ∧ LAST SYNC           |
|-----------|-----------------------|
| HCS-LDAPS | Yesterday at 11:26 PM |

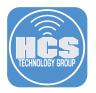

11. For this step, you need either a brand new Mac still in the box or a Mac with a clean install of macOS Catalina that has never been booted and is in the PreStage we just created.

Power on the Mac Computer, then select your country.

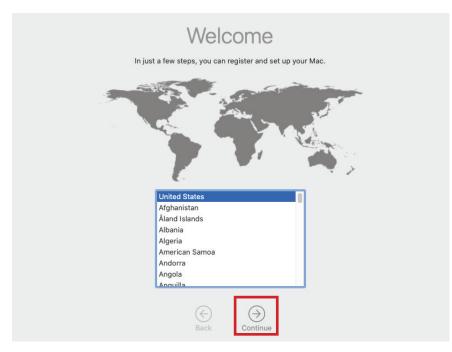

12. Select Continue.

| The following languages are commonly | Spoken Languages<br>used in your region. You can set up your Mac to use these<br>r customize them individually. |
|--------------------------------------|----------------------------------------------------------------------------------------------------|
|                                      | Preferred Languages<br>English (US)                                                                             |
|                                      | Input Sources<br>U.S.                                                                                           |
| <b>U</b>                             | Dictation<br>English (United States)                                                                            |
|                                      |                                                                                                    |
|                                      | Customize Settings                                                                                              |
| (                                    | Sack Continue                                                                                                   |
|                                      |                                                                                                    |

13. If necessary select your wifi. If you're Mac Computer is plugged into ethernet, you will not see this screen. Select Continue.

| If you connect to the Internet us                                                       | sing a wired ne | Wi-Fi Network<br>twork or other network device, click Other Network<br>ur network connection later, click Continue. |
|-----------------------------------------------------------------------------------------|-----------------|----------------------------------------------------------------------------------------------------|
|                                                                                         | 1               |                                                                                                    |
| 842518<br>brguest<br>DIRECT-TC-FireTV_bcb5<br>gofi<br>slam<br>slam_5GHz<br>tl78652e-EXT |                 | Password:                                                                                                    |
| (<>)<br>Other Network Options                                                           | Back            | ⊖<br>Continue                                                                                                    |

14. At the Remote Management screen, select Continue.

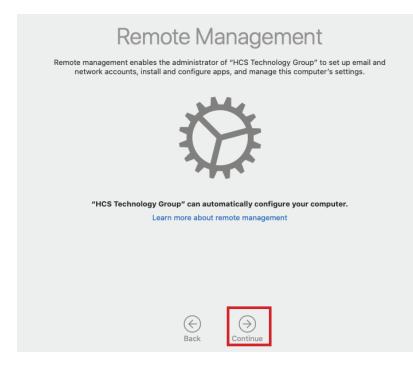

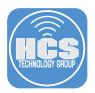

15. Enter your LDAPS credentials. These credentials will come from Microsoft Azure LDAPS. Select Connect.

| Enter your email | address and password. |
|------------------|-----------------------|
| Username:        | kmitnick@hcsid.com    |
| Password:        | •••••                 |
|                  | Cancel Connect        |

16. Create a computer account, then select Continue. You should not see any other screens after this as we chose to skip all setup screen for the simplicity of this guide.

Note: Your LDAPS credentials will show up here.

| Creat         | e a Computer Account                                     |
|---------------|----------------------------------------------------------|
| Fill out the  | e following information to create your computer account. |
|               |                                                          |
|               |                                                          |
| Full name:    | Keith Mitnick                                            |
| Account name: |                                                          |
| Password:     | This will be the name of your home folder.               |
|               |                                                          |
| Hint:         | optional                                                 |
|               |                                                          |
|               |                                                          |
|               |                                                          |
|               |                                                          |
|               |                                                          |
|               |                                                          |
|               | $(\leftarrow)$ $(\rightarrow)$                           |
|               | Back Continue                                            |

17. In your Jamf Pro server, Select Computers.

| ┚ jam     | f PRO   |            |
|-----------|---------|------------|
|           | Ē       | <u>a</u> j |
| Computers | Devices | Users      |

18. Select Search Inventory.

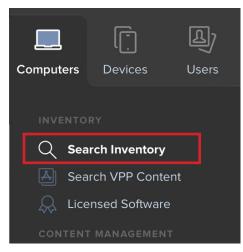

19. Search for the Mac computer we just enrolled. Enter the computer name in the search field, then select Search button.

| Q Search | Computers | ~ | Search |
|----------|-----------|---|--------|
|          |           |   |        |

- 20. Open the computer record, then select select the following:
  - A. Select the Inventory Tab.
  - B. Select User and Location.
  - C. Notice the information for the user was populated from LDAPS via Azure.

|            |          | uters ⇒<br>th's Mac mini                |         |                   |                    |     |
|------------|----------|-----------------------------------------|---------|-------------------|--------------------|-----|
| <b>A</b> - | - In     | ventory Management                      | History |                   |                    |     |
|            | i        | General<br>Keith's Mac mini             |         | User and Location | -                  | — c |
|            | <b>Z</b> | Hardware<br>Mac mini (Late 2014)        |         | Username          | kmitnick@hcsid.com |     |
|            | _        |                                         |         | Full Name         | : Keith Mitnick    |     |
|            | 4        | Operating System<br>Mac OS X 10.15.0    |         | Email Address     | kmitnick@hcsid.com |     |
| в —        | -        | User and Location<br>kmitnick@hcsid.com | >       | Phone Number      | :                  |     |

21. Select Done. This completes this lesson.

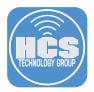

## Section 7: Automated Device Enrollment with Single Sign On (SSO)

NOTE: This section assumes you have your Jamf Pro server tied into Apple business manager or Apple school manager. We don't cover configuring that in this guide.

1. If necessary, Log into your Jamf Pro server.

| 🛂 jamf 🛛 PRO                                           |  |
|--------------------------------------------------------|--|
| USERNAME<br>ex. admin                                  |  |
| PASSWORD                                               |  |
| All contents © 2002-2019 Jamf.<br>All rights reserved. |  |

2. Click the Settings in the upper right corner.

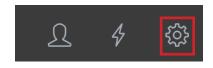

3. Select Global Management, then select Enrollment Customization.

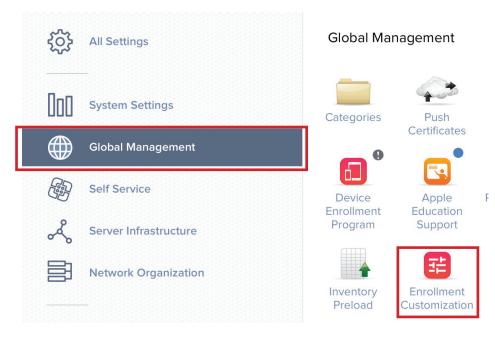

## 4. Select New.

+ New

# Integrate Azure Active Directory with Jamf Pro - A Cloud Only Approach

#### 5. Enter a the following:

- A. Display Name: Enter a name of your choosing.
- B. Description: Enter a description of your choosing.
- C. Site: If you use sites, choose a site, Otherwise select None.
- D. Select the Add Pane button.

Enrollment Customization

|            | DISPLAY NAME                                                                                |            |
|------------|---------------------------------------------------------------------------------------------|------------|
| Α-         | Enrollment Customization                                                                    |            |
|            | DESCRIPTION                                                                                 |            |
| в-         | Enrollment Customization                                                                    |            |
|            | 231 Characters Remaining                                                                    |            |
|            | SITE Site to add the Enrollment Customization configuration to                              |            |
| <b>c</b> – | None 🔻                                                                                      |            |
|            | PreStage Panes Panes to use to customize the enrollment experience of a PreStage enrollment | + Add Pane |

6. In this step we will configure a EULA page. Enter the following:

- A. Display Name: Enter a name of your choosing.
- B. Pane Type: Select Text
- C. Body: Enter a message.
- D. Previous Button Text: Enter a button name.
- E. Next Button Text: Enter a button name.
- F. Select Apply.

| Edit Pane                                                                |   |
|--------------------------------------------------------------------------|---|
| DISPLAY NAME                                                             |   |
| HCS EULA                                                                 |   |
| PANE TYPE Type of pane to display during enrollment                      |   |
| • Text                                                                   |   |
| BODY Content to display for the body of the pane                         |   |
| We own you                                                               |   |
| PREVIOUS BUTTON TEXT Name for the button that users tap/click to go back |   |
| Leave                                                                    |   |
| NEXT BUTTON TEXT Name for the button that users tap/click to continue    |   |
| • Continue                                                               |   |
|                                                                          |   |
| Cancel                                                                   | • |

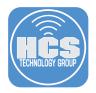

7. Your EULA will show up in the list. Select the Add Pane button.

|     | PreStage Panes Panes to use to customize the enrollment experience of a PreStage enrollment                                                                                                 | + Add Pane |
|-----|----------------------------------------------------------------------------------------------------|------------|
|     | - Text                                                                                                    | Preview D  |
| 8.  | In this step we will configure an SSO sign in page.Enter the following:<br>A. Display Name: Enter a display name.<br>B. Pane Type: Select Single Sign-On Authentication<br>C. Select Apply. |            |
|     | Edit Pane                                                                                                    |            |
| Α-  | DISPLAY NAME                                                                                                    |            |
|     | PANE TYPE Type of pane to display during enrollment                                                                                                    |            |
| в — | Single Sign-On Authentication 🔻                                                                                                    |            |
|     | Cancel Apply C                                                                                                    |            |
| 9   | Select Save.                                                                                                    |            |
| 0.  | Cancel Save                                                                                                    |            |
| 10  | ). Select Done.                                                                                                    |            |
|     | Done Delete Edit                                                                                                    |            |
| 11  | I. Select Computers.                                                                                                    |            |
|     | 🗖 jamf   PRO                                                                                                    |            |
|     | Computers Devices Users                                                                                                    |            |
| 12  | 2. Select PreStage Enrollments.                                                                                                    |            |
|     | ENROLLMENT                                                                                                    |            |
|     | Enrollment Invitations                                                                                                    |            |
|     | PreStage Enrollments                                                                                                    |            |
| 13  | 3. Select New.                                                                                                    |            |
|     | + New                                                                                                    |            |

### 14. Select Options, then General. Enter the following info:

- A. Display Name: Enter anything you want. I will enter HCS-SSO.
- B. Device Enrollment Program Instance: Select your DEP instance.
- C. Automatically assign new devices: Disable this.
- D. Enrollment Site: Leave this set to None. If you use sites, then select one.
- E. Use existing site membership, if applicable: Disable this.
- F. Use existing location information, if applicable: Disable this.
- G. Support Phone, Support Email, and Department: Leave them blank.
- H. Require Authentication: You can disable this or keep it on if you want older versions of macOS to authenticate. If your using macOS Catalina, the Entollment Customization will be triggered instead.
   I.Make MDM Profile Mandatory: Enable this.
- J. All MDM Profile Removal: Disable this.

- K. Enrollment Customization Configuration: Select your Enrollment customization,
- L. Setup Assistance Options: For simplicity of this guide, Click the Select All button.

| 110               | 3 3 3 3 0                            |                                                                                                    |
|-------------------|--------------------------------------|----------------------------------------------------------------------------------------------------|
| 0                 | otions Scope                         |                                                                                                    |
| 1                 | General >                            | General                                                                                                    |
|                   |                                      | DISPLAY NAME Display name for the PreStage enrollment                                                                                                    |
| Ŧ                 | Account Settings                     | HCSISSO CONTRACTOR A                                                                                                    |
| \$\$ <sub>@</sub> | Configuration Profiles<br>0 Profiles | DEVICE ENROLMENT PRORAM INSTANCE<br>DEP Instance associate with the PreStage enrollment. Devices associated with the selected DEP instance can be assigned the PreStage enrollment<br>HCS-DEP  B |
|                   | User and Location                    | Automatically assign new devices                                                                                                    |
| ۲                 | Purchasing                           | Automatically assign all new devices to this PreStage enrollment  ENROLLMENT SITE Site that computers will be added to during enrollment                                                         |
| ~                 |                                      | None 🔹 🕒                                                                                                    |
| 0                 | Attachments<br>0 Attachments         | Use existing site membership, if applicable                                                                                                    |
|                   | Certificates                         | Use existing location information, if applicable                                                                                                    |
|                   |                                      | SUPPORT PHONE NUMBER Support phone number for the organization                                                                                                    |
|                   |                                      |                                                                                                    |
|                   |                                      | SUPPORT EMAIL ADDRESS Support email address for the organization                                                                                                    |
|                   |                                      | G                                                                                                    |
|                   |                                      | DEPARTMENT Department to associate with the PreStage enrollment                                                                                                    |
|                   |                                      | Require Authentication                                                                                                    |
|                   |                                      | Require the user to provide username and password on computers with macOS 10.10 or later                                                                                                    |
|                   |                                      | Require the user to apply the MDM profile                                                                                                    |
|                   |                                      | Allow MDM Profile Removal Allow the user to remove the MDM profile                                                                                                    |
|                   |                                      | ENROLLMENT CUSTOMIZATION CONFIGURATION Configuration to use for customizing the user experience in the Setup Assistant                                                                           |
|                   |                                      | Enrollment Customization 👻                                                                                                    |
|                   |                                      | Setup Assistant Options Selected Items are not displayed in the Setup Assistant during enrollment                                                                                                |
|                   |                                      | None                                                                                                    |
|                   |                                      | Location Services                                                                                                    |
|                   |                                      | V Transfer Information                                                                                                    |
|                   |                                      | V Apple ID                                                                                                    |
|                   |                                      | Terms and Conditions                                                                                                    |
|                   |                                      | V Siri                                                                                                    |
|                   |                                      | App Analytics                                                                                                    |
|                   |                                      | V Touch ID / Face ID                                                                                                    |
|                   |                                      | Apple Pay                                                                                                    |
|                   |                                      | Registration                                                                                                    |
|                   |                                      | Privacy                                                                                                    |
|                   |                                      | FileVault                                                                                                    |
|                   |                                      | Cloud Diagnostics                                                                                                    |
|                   |                                      | All Your Files in iCloud                                                                                                    |
|                   |                                      | Choose your Look                                                                                                    |
|                   |                                      | —                                                                                                    |
|                   |                                      | V True Tone Display                                                                                                    |

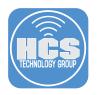

15. Select Scope.

| Options | Scope |
|---------|-------|
|         |       |

16. Select your Mac computers from the list.

| HCS-SSO     |                   |               |    |          |      |                 |     |
|-------------|-------------------|---------------|----|----------|------|-----------------|-----|
| Options     | Scope             |               |    |          |      |                 |     |
| Q Filter Re | 1 - 2 of <b>2</b> |               |    |          |      |                 |     |
| Select All  | Unselect All      |               |    |          |      |                 |     |
|             | DEVICE            | SERIAL NUMBER | () | MODEL    | i ji | DESCRIP         | ı(i |
|             |                   | C07P31A9G1J1  |    | Mac mini |      | MAC<br>MINI/CTO |     |

17. Click Save.

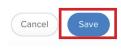

18. Click Done.

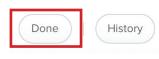

19. Your Prestage will show in the list. Notice the blue info icon, this means your PreStage is not yet in sync with apple business/school manager. It can take up to 5 minutes for the sync to compete. Once completed, the icon will go away. Stayed logged into your Jamf Pro server, we will need it in a later step.

| NAME        | ∧ LAST SYNC            |
|-------------|------------------------|
| (i) HCS-SSO | Less than a minute ago |

20. For this step, you need either a brand new Mac still in the box or a Mac with a clean install of macOS Catalina that has never been booted and is in the PreStage we just created.

Power on the Mac Computer, then select your country and click Continue.

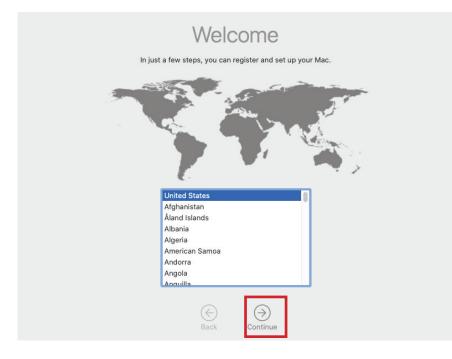

21. Click Continue.

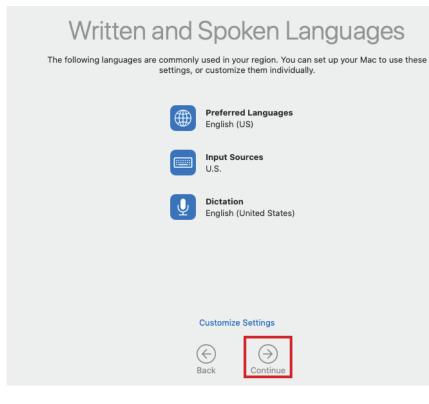

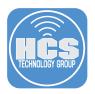

22. If necessary select your wifi. If you're Mac Computer is plugged into ethernet, you will not see this screen. Click Continue.

| If                | you connect to the Internet us                             | ing a wired netw | VI-FI Network<br>ork or other network device, click Other Network<br>network connection later, click Continue. |
|-------------------|------------------------------------------------------------|------------------|----------------------------------------------------------------------------------------------------|
|                   |                                                            |                  |                                                                                                    |
|                   | 842518<br>brguest<br>DIRECT-TC-FireTV_bcb5<br>gofi<br>slam | (i) (j) (i)      | Password:                                                                                                    |
|                   | siam_5GHz<br>tl78652e-EXT<br>VB                            | (i- (i- (i-      |                                                                                                    |
| ر<br>Other Networ | )<br>rk Options                                            | e<br>Back        | Continue                                                                                                    |

23. At the Remote Management screen, click Continue.

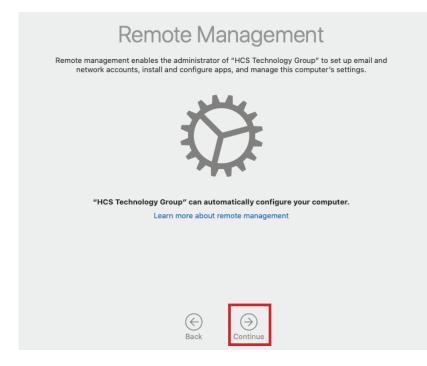

24. At the EULA screen, click Continue.

| Log in to allow "I | HCS Technology Group" to manage your computer: |
|--------------------|------------------------------------------------|
|                    | HCS EULA                                       |
|                    | We own you                                     |
|                    |                                                |
|                    |                                                |
|                    |                                                |
|                    |                                                |
|                    | Continue                                       |
| Cancel             |                                                |

25. At the Microsoft SSO Sign In screen, enter your Azure user name then click Next.

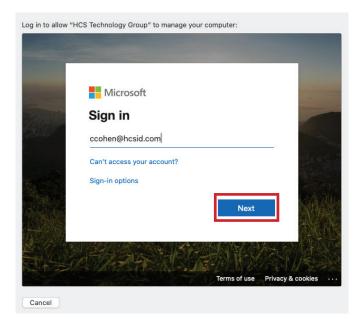

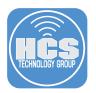

26. Enter your password, then click Sign in.

| Log in to allow "He | HCS Technology Group" to manage your computer:                                                          |                   |
|---------------------|----------------------------------------------------------------------------------------------------|-------------------|
| Log in to allow "He | -CS Technology Group" to manage your computer:<br>Microsoft<br>c ccohen@hcsid.com<br>Enter password<br> |                   |
| Cancel              | Terms of use                                                                                            | Privacy & cookies |
|                     |                                                                                                    |                   |

27. At the Stay signed in screen, make a choice. I will select Yes for this guide.

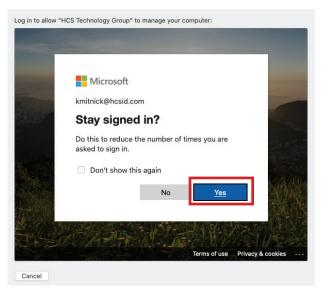

28. Create a computer account, then click Continue. You should not see any other screens after this as we chose to skip all setup screen for the simplicity of this guide.

| Create        | e a Con                  | nputer A              | Accour          | nt |
|---------------|--------------------------|-----------------------|-----------------|----|
| Fill out the  | e following information  | on to create your cor | mputer account. |    |
|               |                          |                       |                 |    |
|               |                          |                       |                 |    |
| Full name:    | Craig Cohen              |                       | EM D            |    |
| Account name: | ccohen                   |                       | 2.1031          |    |
|               | This will be the name of | of your home folder.  |                 |    |
| Password:     | •••••                    | ••••••                |                 |    |
| Hint:         | optional                 |                       |                 |    |
|               |                          |                       |                 |    |
|               |                          |                       |                 |    |
|               |                          |                       |                 |    |
|               |                          |                       |                 |    |
|               |                          |                       |                 |    |
|               |                          |                       |                 |    |
|               |                          |                       |                 |    |
|               | $\bigcirc$               |                       |                 |    |
|               | Back                     | Continue              |                 |    |
|               | DACK                     | Continue              |                 |    |

29. Switch back to your Jamf Pro server. Select Computers, then click Search Inventory.

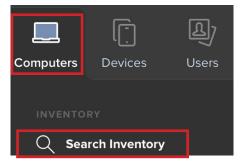

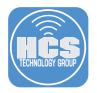

30. Search for the Mac computer we just enrolled. Enter the computer name in the search field, then click Search.

| Q Bearch   | Computers | ∨ Search |
|------------|-----------|----------|
| - Pour ann | Sompareis |          |

31. Open the computer record, then select the following:

|     | В.                                   | Select the Inventory Ta<br>Select User and Locat<br>Notice the information | tion             | the user was populated from SSO via Azure. |                  |    |
|-----|--------------------------------------|----------------------------------------------------------------------------|------------------|--------------------------------------------|------------------|----|
|     | Com                                  | puters >                                                                   |                  |                                            |                  |    |
|     | Ma                                   | c mini                                                                     |                  |                                            |                  |    |
| A — | - In<br>-                            | ventory Management H                                                       | listor           | User and Location                          | •                | -C |
|     | Hardware<br>Mac mini (Late 2014)     | Username:                                                                  | ccohen@hcsid.com |                                            |                  |    |
|     |                                      | Operating System                                                           |                  | Full Name:                                 | Craig            |    |
|     | Operating System<br>Mac OS X 10.15.0 |                                                                            |                  | Email Address:                             | ccohen@hcsid.com |    |
| в—  |                                      | User and Location<br>ccohen@hcsid.com                                      | >                | Phone Number:                              |                  |    |
|     | $\cap$                               | Security                                                                   |                  | Position:                                  |                  |    |

32. Click Done. This completes this lesson.

| (Done) | History |
|--------|---------|
|        |         |

## Section 8: Configure Apple Business Manager Federation with Azure Active Directory

1. Log into Apple business manager at: https://business.apple.com

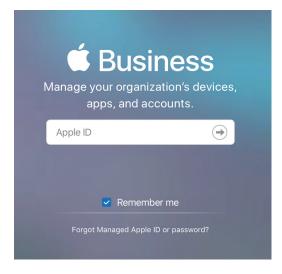

2. Select Settings, then select Accounts.

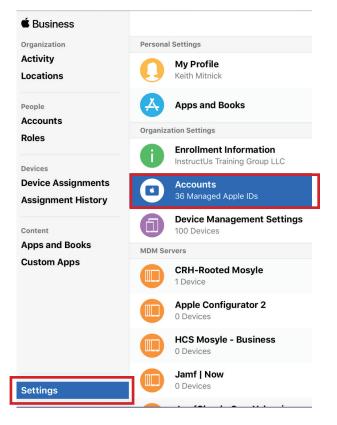

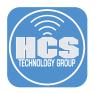

3. Select Federated Authentication then select Edit.

|      | Accounts<br>36 Managed Apple IDs                                                                                                    |
|------|----------------------------------------------------------------------------------------------------|
|      | Federated Authentication @                                                                                                    |
|      | Allows users to sign in using their Microsoft Azure Active<br>Directory credentials. Learn More                                                                                                 |
| 4. ( | Click Connect.                                                                                                    |
|      |                                                                                                    |
|      | Accounts<br>36 Managed Apple IDs                                                                                                    |
|      | Federated Authentication <sup>©</sup>                                                                                                    |
|      | Ready to connect to Microsoft Azure Active Directory<br>Email addresses are required to connect to Microsoft Azure Active<br>Directory. All your accounts are ready to be federated. Learn More |
| 5. ( | Click Sign into Microsoft Azure Portal.                                                                                                    |
|      | Connect to Your Identity Provider<br>Step 1 of 3: Allow Apple Business Manager to connect to Microsoft Azure.                                                                                   |
|      | After signing in, accept the permissions asked for by Apple Business<br>Manager.                                                                                                    |
|      | Sign into Microsoft Azure Portal                                                                                                    |

Continue

Cancel

?

6. Select your account if shown in the list, otherwise select User another account.

|   | icrosoft<br>an account                   |   |
|---|------------------------------------------|---|
| Å | Keith<br>kmitnick@hcsid.com<br>Signed in | : |
| Ŕ | ccohen@hc:                               | ÷ |
| Ř | kmitnick@hc                              | : |
| Ă | kmitnick@hc                              | : |
| + | Use another account                      |   |
|   |                                          |   |

### 7. Click Accept.

Γ

|      | Microsoft                                                                                                    |
|------|----------------------------------------------------------------------------------------------------|
|      | kmitnick@hcsid.com                                                                                                    |
|      | Permissions requested<br>Accept for your organization                                                                                                    |
|      | Apple Business Manager<br>apple.com                                                                                                    |
|      | This app would like to:                                                                                                    |
|      | ✓ Sign in and read user profile                                                                                                    |
|      | If you accept, this app will get access to the specified<br>resources for all users in your organization. No one else will<br>be prompted to review these permissions.                                                                                                    |
|      | Accepting these permissions means that you allow this app to<br>use your data as specified in their terms of service and<br>privacy statement: The publisher has not provided links to<br>their terms for you to review. You can change these<br>permissions at https://myapps.microsoft.com. Show details |
| 0    | Cancel Accept                                                                                                    |
| 0. E | nter your domain name than click Continue.                                                                                                    |
|      | Connect to Your Identity Provider                                                                                                    |
|      | Step 2 of 3: Enter a domain name.                                                                                                    |
|      |                                                                                                    |
|      | Domain Name                                                                                                    |
|      | hcsid.com                                                                                                    |
|      | <b>Note:</b> New domains will need to be verified by signing into a Microsoft<br>Azure Active Directory account ending with the same domain.                                                                                                    |
|      | After verifying the ownership of this domain, Apple IDs using<br>this domain can only be created for this organization using<br>Apple Business Manager                                                                                                    |

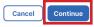

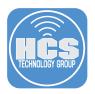

9. Select Open Microsoft Sign In.

| Connect to Your Identity Provider<br>Step 3 of 3: Verify ownership of your domain. |        |  |
|------------------------------------------------------------------------------------|--------|--|
| Sign in with an account en                                                         |        |  |
| Back                                                                               | Cancel |  |

10. Enter your credentials then select Sign in.

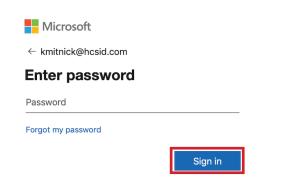

11. Choose if you would like to stay singed in. For this guide, I will choose Yes.

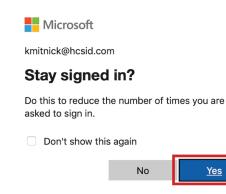

12. Select Done.

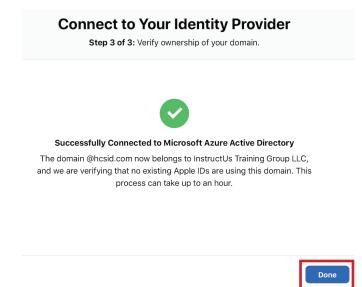

13. Apple will check for any user name conflicts. During this time you will start to receive emails about the status of the federation.

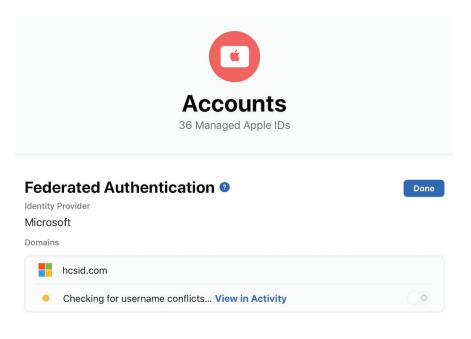

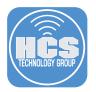

14. Select the switch icon to drag it to the right to enable the Federation.

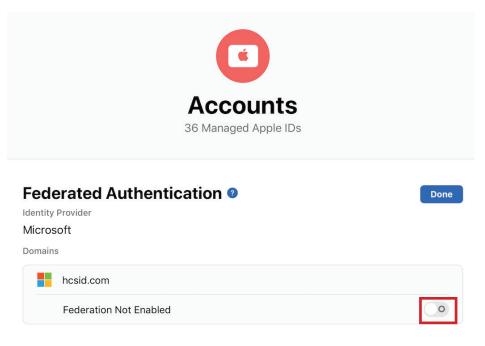

15. The federation is now enabled. Let's test a connection to Apple Business Manager using a federated account. Log out of Apple Business Manager.

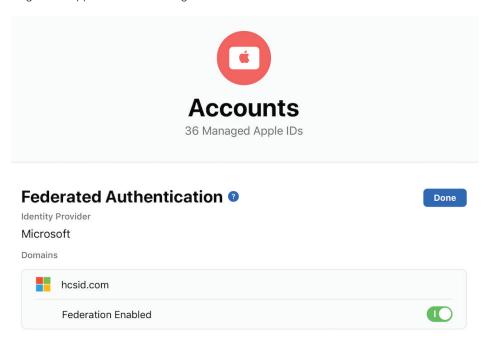

16. Log into Apple Business Manager with an account that is in your Azure Active Directory. E.G. kmitnick@hcsid.com

| <b>C Business</b><br>Manage your organization's devices,<br>apps, and accounts. |            |  |
|---------------------------------------------------------------------------------|------------|--|
| Apple ID                                                                        | $\bigcirc$ |  |
| Remember me<br>Forgot Managed Apple ID or password?                             |            |  |

17. You will be redirected to login with Azure Active Directory. Select Continue.

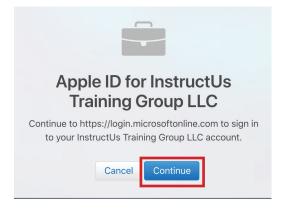

18. Enter your credentials then select Sign in. This completes the guide.

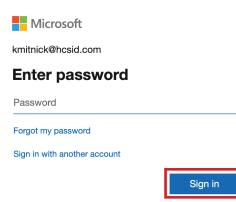